# Acronis

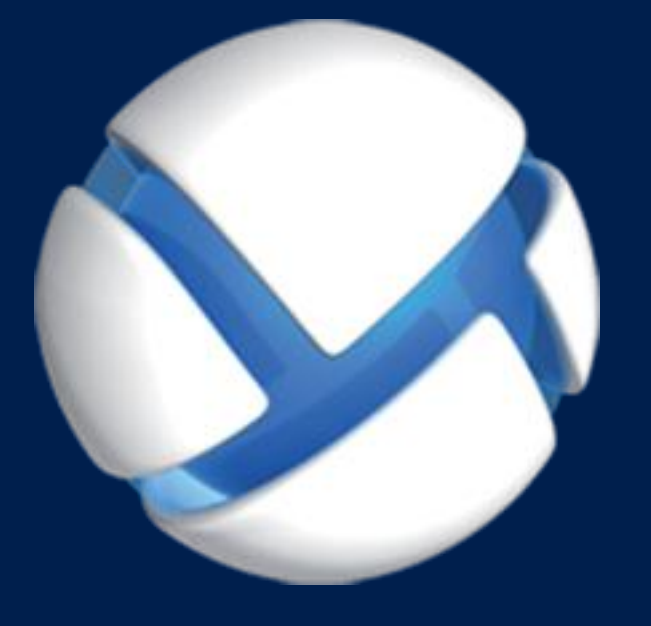

# **Acronis Backup Advanced** Version 11.5 Update 6

**DOTYCZY NASTĘPUJĄCYCH PRODUKTÓW:**

Advanced for VMware / Hyper-V / RHEV / Citrix XenServer / Oracle VM

# **TWORZENIE KOPII ZAPASOWYCH MASZYN WIRTUALNYCH**

#### **Oświadczenie dotyczące praw autorskich**

Copyright © Acronis International GmbH, 2002-2015. Wszelkie prawa zastrzeżone.

"Acronis" i "Acronis Secure Zone" są zastrzeżonymi znakami towarowymi firmy Acronis International GmbH.

"Acronis Compute with Confidence", "Acronis Startup Recovery Manager", "Acronis Active Restore", "Acronis Instant Restore" i logo Acronis są znakami towarowymi firmy Acronis International GmbH.

Linux jest zastrzeżonym znakiem towarowym Linusa Torvaldsa.

VMware i VMware Ready są znakami towarowymi lub zastrzeżonymi znakami towarowymi firmy VMware, Inc. w Stanach Zjednoczonych i/lub innych jurysdykcjach.

Windows i MS-DOS są zastrzeżonymi znakami towarowymi firmy Microsoft Corporation.

Wszystkie inne wymienione znaki towarowe i prawa autorskie stanowią własność odpowiednich podmiotów.

Rozpowszechnianie niniejszego dokumentu w wersjach znacząco zmienionych jest zabronione bez wyraźnej zgody właściciela praw autorskich.

Rozpowszechnianie niniejszego lub podobnego opracowania w jakiejkolwiek postaci książkowej (papierowej) dla celów handlowych jest zabronione bez uprzedniej zgody właściciela praw autorskich.

DOKUMENTACJA ZOSTAJE DOSTARCZONA W TAKIM STANIE, W JAKIM JEST ("TAK JAK JEST") I WSZYSTKIE WARUNKI, OŚWIADCZENIA I DEKLARACJE WYRAŹNE LUB DOROZUMIANE, W TYM WSZELKIE GWARANCJE ZBYWALNOŚCI, PRZYDATNOŚCI DO OKREŚLONEGO CELU LUB NIENARUSZANIA PRAW ZOSTAJĄ WYŁĄCZONE, Z WYJĄTKIEM ZAKRESU, W JAKIM TE WYŁĄCZENIA ZOSTANĄ UZNANE ZA NIEZGODNE Z PRAWEM.

Oprogramowanie i/lub Usługa mogą zawierać kod innych producentów. Warunki licencji takich producentów zawarte są w pliku license.txt znajdującym się w głównym katalogu instalacyjnym. Najnowsze informacje dotyczące kodu innych producentów zawartego w Oprogramowaniu i/lub Usłudze oraz związane z nimi warunki licencji można znaleźć pod adresem http://kb.acronis.com/content/7696

#### **Opatentowane technologie firmy Acronis**

Technologie zastosowane w tym programie są objęte następującymi patentami: patent USA nr 7047380, patent USA nr 7246211, patent USA nr 7318135, patent USA nr 7366859, patent USA nr 7636824, patent USA nr 7831789, patent USA nr 7886120, patent USA nr 7934064, patent USA nr 7949635, patent USA nr 7979690, patent USA nr 8069320, patent USA nr 8073815, patent USA nr 8074035.

# Spis treści

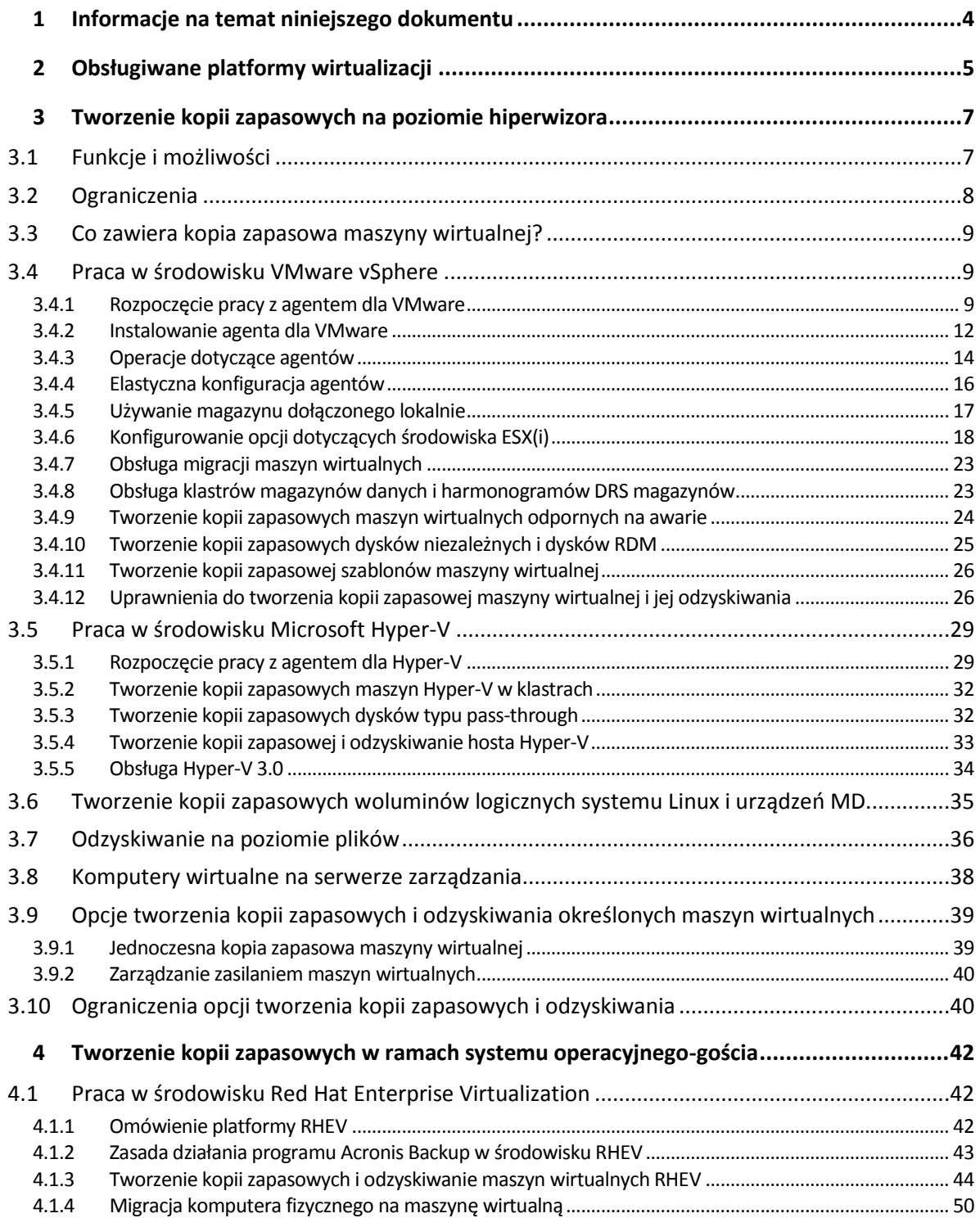

# <span id="page-3-0"></span>1 Informacje na temat niniejszego dokumentu

Ten dokument zawiera informacje w szczególności dotyczące tworzenia kopii zapasowych i odzyskiwania maszyn wirtualnych przy użyciu programu Acronis Backup.

Aby uzyskać najbardziej wyczerpujące informacje dotyczące funkcji programu Acronis Backup, zobacz

#### **Pomoc dotycząca programu Acronis Backup**

Pomoc internetowa: http://www.acronis.pl/support/documentation/AcronisBackup\_11.5/

Wbudowana pomoc kontekstowa dostępna w konsoli zarządzania Acronis Backup Management Console po kliknięciu przycisku ze znakiem zapytania

Dla wygody użytkowników informacje te przedstawiono również w innych miejscach. Użytkownik może sięgać do informacji w miejscach, które preferuje.

#### **Informacje dotyczące instalacji**

Pomoc dotycząca instalacji dostępna w programie instalacyjnym po kliknięciu **Wyświetl pomoc dotyczącą instalacji**.

Podręcznik instalacji programu Acronis Backup Advanced: http://www.acronis.pl/download/docs/aba11.5/installguide

#### **Informacje dotyczące podstawowych funkcji programu Acronis Backup**

Podręcznik użytkownika programu Acronis Backup Advanced: http://www.acronis.pl/download/docs/aba11.5/userguide

#### **Interfejs wiersza polecenia**

Opis wiersza polecenia: http://www.acronis.pl/download/docs/ab11.5/cmdlineref

# <span id="page-4-0"></span>2 Obsługiwane platformy wirtualizacji

W poniższej tabeli zestawiono możliwości obsługi poszczególnych platform wirtualizacji przez program Acronis Backup.

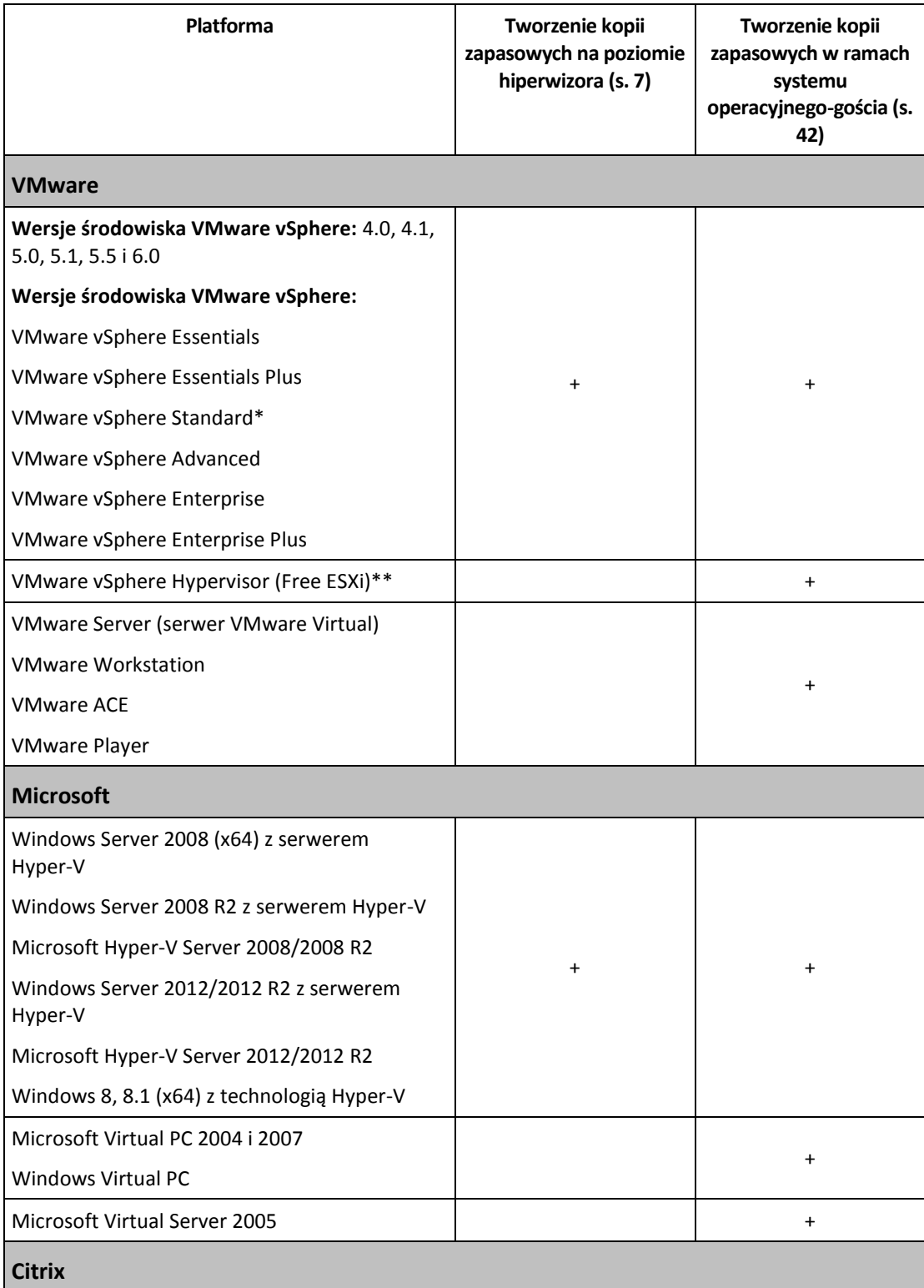

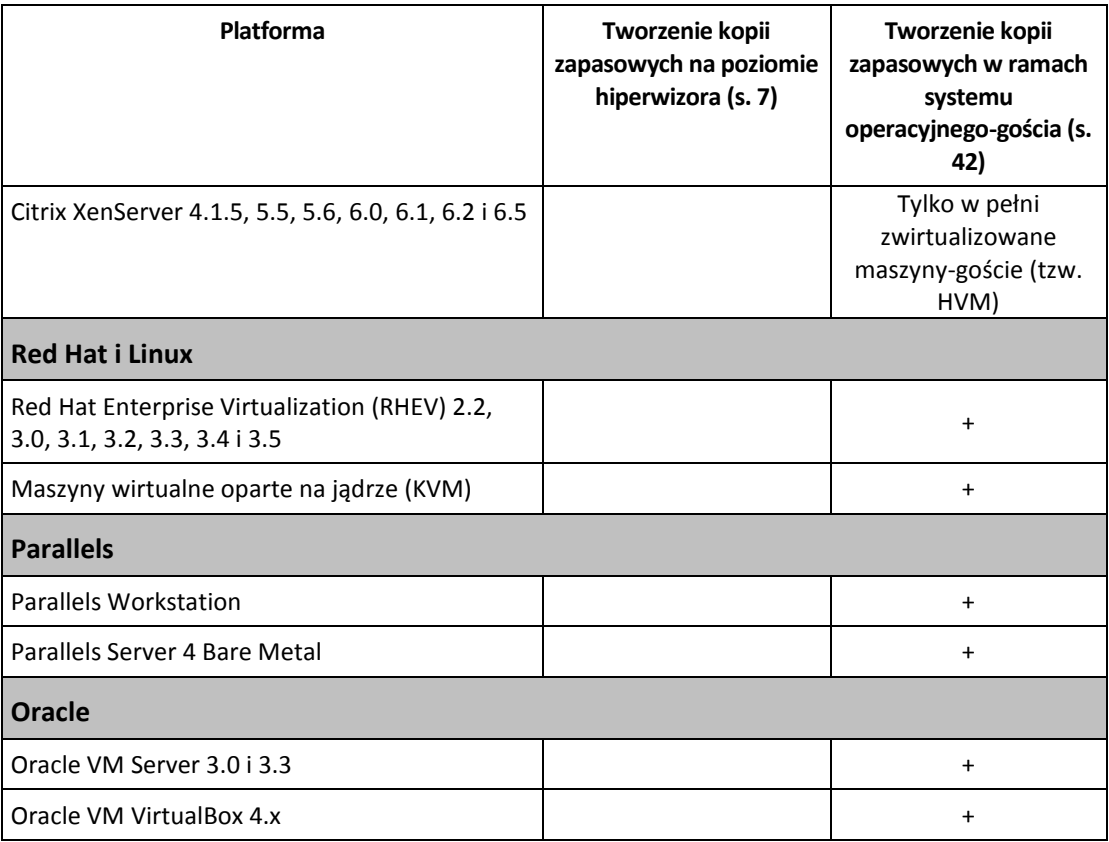

\* Wersja Standard nie obsługuje funkcji Hot-add, przez co tworzenie kopii zapasowych może trwać dłużej.

\*\* Tworzenie kopii zapasowych na poziomie hiperwizora nie jest obsługiwane w przypadku programu vSphere Hypervisor, ponieważ ogranicza on dostęp do interfejsu Remote Command Line Interface (RCLI) do trybu tylko do odczytu. Agent działa w trakcie okresu próbnego programu vSphere Hypervisor przed wprowadzeniem klucza seryjnego. Po wprowadzeniu klucza seryjnego agent przestaje działać.

# <span id="page-6-0"></span>3 Tworzenie kopii zapasowych na poziomie hiperwizora

Tworzenie kopii zapasowych na poziomie hiperwizora (nazywane także tworzeniem kopii zapasowych bez agenta) oznacza możliwość tworzenia kopii zapasowych i odzyskiwania maszyn wirtualnych bez konieczności instalowania agentów w systemach-gościach. Funkcja ta staje się dostępna po zastosowaniu komponentu Acronis Backup Agent for VMware lub Acronis Backup Agent for Hyper-V.

**Agent dla VMware** występuje w dwóch wersjach:

- Agenta dla VMware (urządzenie wirtualne) można zaimportować lub wdrożyć na serwerze VMware ESX(i) Server.
- Jeśli host ma być odciążony, agenta dla VMware (Windows) można zainstalować na komputerze z systemem Windows.

Agent dla VMware wymaga jednej z następujących licencji:

- Acronis Backup Advanced for VMware
- Acronis Backup Advanced Universal License

**Agenta dla Hyper-V** trzeba zainstalować bezpośrednio na hoście Hyper-V.

Agent dla Hyper-V wymaga jednej z następujących licencji:

- Acronis Backup Advanced for Hyper-V
- Acronis Backup Advanced Universal License

# <span id="page-6-1"></span>3.1 Funkcje i możliwości

Tworzenie kopii zapasowych na poziomie hiperwizora obejmuje następujące główne funkcje i możliwości.

**Tworzenie kopii zapasowych na poziomie dysku**

Tworzenie kopii zapasowych całych komputerów, pojedynczych dysków lub woluminów. Podczas tworzenia kopii zapasowej maszyna wirtualna może być uruchomiona, zatrzymana, wstrzymana albo przechodzić z jednego z tych trzech stanów w inny.

#### **Odzyskiwanie na poziomie dysku**

Odzyskiwanie całych komputerów, pojedynczych dysków lub woluminów na nową lub istniejącą maszynę wirtualną.

Podczas odzyskiwania maszyna wirtualna nie może działać. Domyślnie program automatycznie wyłącza maszynę.

**Odzyskiwanie na poziomie plików** (s. [36\)](#page-35-0)

Odzyskiwanie poszczególnych plików i folderów do lokalnego systemu plików agenta (tylko w systemie Windows), udziału sieciowego, na serwer FTP lub SFTP.

**Obsługa klastrów**

Tworzenie kopii zapasowych i odzyskiwanie maszyn wirtualnych w klastrach.

**Obsługa migracji VMware vMotion/Microsoft** (s[. 23\)](#page-22-0)

Nieprzerwane tworzenie kopii zapasowej podczas migracji maszyny. Plan tworzenia kopii zapasowych jest wykonywany bez względu na to, na którym hoście jest uruchomiona maszyna.

#### **Jednoczesne tworzenie kopii zapasowych maszyn wirtualnych** (s. [39\)](#page-38-1)

Agent może tworzyć równolegle kopie zapasowe nawet 10 maszyn wirtualnych. Dokładną ich liczbę określa użytkownik.

#### **Konwersja przyrostowa na maszynę wirtualną**

Agent może konwertować kopię zapasową na poziomie dysku na maszynę wirtualną odpowiedniego typu: VMware ESX(i) lub Microsoft Hyper-V. Konwersja przyrostowej kopii zapasowej spowoduje aktualizację maszyny zamiast tworzenia jej od podstaw.

### **Elastyczna konfiguracja agentów do obsługi jednego lub wielu serwerów ESX(i)** (s[. 16\)](#page-15-0)

#### *Dotyczy tylko systemu VMware vSphere*

Możesz chronić środowisko wirtualne za pomocą dowolnej liczby agentów, poczynając od jednego agenta dla wszystkich hostów, aż po jednego agenta na każdą z maszyn. Serwer zarządzania równomiernie rozdziela maszyny wirtualne pomiędzy agenty. Można również ręcznie powiązać agenty (s[. 19\)](#page-18-0) z poszczególnymi maszynami.

# **Przesyłanie kopii zapasowych za pomocą agenta dla VMware (w systemie Windows)** (s[. 12\)](#page-11-0)

#### *Dotyczy tylko systemu VMware vSphere*

Wersja agenta dla VMware przeznaczona do systemu Windows pozwala odciążyć hosta ESX(i) przez przeniesienie znajdujących się na nim kopii zapasowych.

#### **Automatyczne wdrażanie agentów** (s. [18\)](#page-17-1)

#### *Dotyczy tylko systemu VMware vSphere*

Wystarczy uwzględnić maszyny wirtualne w planie tworzenia kopii zapasowych. Agenty zostaną wdrożone i skonfigurowane w tle, jeśli zezwoli się na to podczas konfigurowania integracji z serwerem vCenter.

**Tworzenie kopii zapasowych w magazynie dołączonym lokalnie** (s. [17\)](#page-16-0)

#### *Dotyczy tylko systemu VMware vSphere*

Po dodaniu do agenta dla VMware (urządzenie wirtualne) specjalnego dysku wirtualnego można tworzyć kopie zapasowe bezpośrednio w tym magazynie, z pominięciem sieci LAN.

Obsługa funkcji **Changed Block Tracking (CBT)** (s. [21\)](#page-20-0)

#### *Dotyczy środowiska VMware ESX(i) w wersji 4.0 i nowszej*

Szybsze tworzenie przyrostowych i różnicowych kopii zapasowych maszyn wirtualnych ESX(i) dzięki użyciu funkcji Changed Block Tracking (CBT) środowiska ESX(i).

#### **Obsługa maszyn wirtualnych opartych na technologii UEFI**

#### *Dotyczy tylko środowiska VMware ESXi 5*

Tworzenie kopii zapasowych i odzyskiwanie maszyn wirtualnych wykorzystujących technologię Unified Extensible Firmware Interface (UEFI). Konwertowanie komputera fizycznego opartego na technologii UEFI na maszynę wirtualną używającą tego samego startowego oprogramowania układowego.

#### **Obsługa szablonów maszyn wirtualnych** (s. [26\)](#page-25-0)

Tworzenie kopii zapasowych i odzyskiwanie szablonów maszyn wirtualnych w taki sam sposób jak w przypadku zwykłych maszyn wirtualnych ESX(i).

# <span id="page-7-0"></span>3.2 Ograniczenia

Czasami utworzenie kopii zapasowej na poziomie hiperwizora nie jest możliwe z uwagi na ograniczenia programu do wirtualizacji lub programu Acronis Backup.

Agent dla VMware nie tworzy kopii zapasowych maszyn wirtualnych odpornych na awarie.

- Agent dla VMware nie tworzy kopii zapasowych dysków Raw Device Mapping (RDM) w trybie kompatybilności fizycznej, kiedy maszyna wirtualna jest w trybie online.
- Środowisko Microsoft Hyper-V nie umożliwia systemowi hosta kontroli nad dyskami typu pass-through. W rezultacie Dostawca kopiowania w tle oprogramowania firmy Microsoft nie może zapewnić agentowi dla Hyper-V migawek dysków typu pass-through.

Aby przezwyciężyć te ograniczenia, utwórz kopię zapasową w ramach systemu operacyjnego-gościa (s. [42\)](#page-41-0). Metoda ta pozwala również na:

- Wykonywanie poleceń poprzedzających lub następujących po utworzeniu kopii zapasowych lub rejestrowaniu danych w ramach systemu operacyjnego gościa.
- Tworzenie kopii zapasowych poszczególnych plików i folderów maszyny wirtualnej.
- Odzyskiwanie plików do systemu plików maszyny wirtualnej.
- Tworzenie kopii zapasowej systemu-gościa zapisanego na woluminie logicznym w celu umożliwienia odzyskania maszyny na innej platformie.
- Używanie opcji tworzenia kopii zapasowych oraz odzyskiwania niedostępnych w przypadku kopii zapasowych na poziomie hiperwizora (s. [40\)](#page-39-1).

Aby uzyskać więcej informacji, zobacz następujące sekcje:

- Tworzenie kopii zapasowych dysków niezależnych i dysków RDM (s. [25\)](#page-24-0)
- Tworzenie kopii zapasowych dysków typu pass-through (s[. 32\)](#page-31-1)
- Tworzenie kopii zapasowych maszyn wirtualnych odpornych na awarie (s[. 24\)](#page-23-0)
- Tworzenie kopii zapasowych woluminów logicznych systemu Linux i urządzeń MD (s. [35\)](#page-34-0)

# <span id="page-8-0"></span>3.3 Co zawiera kopia zapasowa maszyny wirtualnej?

Utworzenie kopii zapasowej całej maszyny wirtualnej, jej dysków lub woluminów powoduje utworzenie standardowej kopii zapasowej dysku. Kopia zapasowa utworzona na poziomie hiperwizora przechowuje również konfigurację maszyny wirtualnej. Będzie ona domyślnie sugerowana podczas odzyskiwania zawartości kopii zapasowej na nową maszynę wirtualną.

Dyski i woluminy zapisane w kopii zapasowej maszyny wirtualnej można odzyskać na komputer fizyczny. W podobny sposób dyski i woluminy z kopii zapasowej komputera fizycznego można odzyskać na nową lub istniejącą maszynę wirtualną. Możliwa jest zatem migracja między komputerami fizycznymi a maszynami wirtualnymi.

Agent dla systemu Windows lub agent dla systemu Linux umożliwia montowanie woluminów z kopii zapasowej maszyny wirtualnej i odzyskiwanie z niej poszczególnych plików.

# <span id="page-8-1"></span>3.4 Praca w środowisku VMware vSphere

### <span id="page-8-2"></span>3.4.1 Rozpoczęcie pracy z agentem dla VMware

W tej sekcji opisano, jak rozpocząć tworzenie kopii zapasowych maszyn wirtualnych ESX(i).

### 3.4.1.1 Wymagania wstępne

Upewnij się, że:

Dysponujesz serwerem vCenter zarządzającym przynajmniej jednym hostem ESX(i).

- Na każdej maszynie, która ma być uwzględniona w tworzeniu kopii zapasowych, zostały zainstalowane narzędzia VMware Tools. Zobacz instrukcje instalacyjne w dalszej części tej sekcji.
- Masz odpowiednią liczbę licencji (s[. 7\)](#page-6-0) na program Acronis Backup Advanced. Każdy host ESX(i), którego maszyny wirtualne chcesz uwzględnić w tworzeniu kopii zapasowych, wymaga osobnej licencji. W przypadku klastra vSphere wymagana jest liczba licencji równa liczbie hostów w klastrze.

Używanie programu w trybie próbnym nie wymaga licencji.

- Masz komputer z systemem Windows, który będzie pełnił rolę serwera zarządzania. Musi być on ciągle włączony i dostępny w całej sieci. Wymagania systemowe zostały omówione w dokumentacji instalacji.
- Został pobrany program instalacyjny produktu Acronis Backup Advanced.

#### *Aby zainstalować narzędzia VMware Tools*

- 1. Uruchom klienta VMware Infrastructure/vSphere i zaloguj się na serwerze vCenter.
- 2. Wybierz maszynę wirtualną i uruchom system operacyjny-gościa.
- 3. Kliknij maszynę wirtualną prawym przyciskiem myszy i wybierz **Guest** (Gość) > **Install/Upgrade VMware Tools** (Instaluj/aktualizuj narzędzia VMware).
- 4. Postępuj zgodnie z wyświetlanymi instrukcjami.

### 3.4.1.2 Instalacja

*W tym kroku zainstalujesz serwer zarządzania. Umożliwi on tworzenie kopii zapasowych maszyn wirtualnych serwera vCenter.*

- 1. Zaloguj się jako administrator na komputerze, który będzie pełnił rolę serwera zarządzania, i uruchom program instalacyjny.
- 2. Kliknij **Zainstaluj program Backup**.
- 3. Zaakceptuj warunki umowy licencyjnej.
- 4. Zaznacz pole wyboru **Centralnie monitoruj i konfiguruj tworzenie kopii zapasowych komputerów fizycznych i maszyn wirtualnych**.
- 5. Wpisz wszystkie klucze licencyjne lub zaimportuj je z pliku tekstowego.
- 6. Kliknij **Zainstaluj**.

### 3.4.1.3 Integracja z serwerem vCenter

*W tym kroku zintegrujesz serwer zarządzania z serwerem vCenter. Integracja umożliwia automatyczne wdrażanie agentów na hostach ESX(i) przez serwer zarządzania.*

- 1. Uruchom konsolę zarządzania, klikając **Acronis Backup** na pulpicie.
- 2. Kliknij **Podłącz do serwera zarządzania**. W obszarze **Komputer** wpisz nazwę komputera, na którym pracujesz.
- 3. W panelu **Nawigacja** kliknij prawym przyciskiem myszy **Maszyny wirtualne**, a następnie kliknij **Konfiguruj integrację VMware vCenter**.
- 4. Określ nazwę lub adres IP serwera vCenter oraz nazwę użytkownika i hasło administratora serwera vCenter.

*Uwaga: Jeśli chcesz określić konto użytkownika bez uprawnień administracyjnych, upewnij się, że dysponuje ono odpowiednimi uprawnieniami (s. [26\)](#page-25-1).*

- 5. Zaznacz pole wyboru **Automatycznie wdrażaj agenta dla VMware (urządzenie wirtualne)**.
- 6. Kliknij **OK**.

#### **Rezultat:**

- Widok **Wszystkie maszyny wirtualne** wyświetla listę wszystkich maszyn wirtualnych serwera vCenter.
- Są one wyszarzone, ponieważ agent dla VMware nie został jeszcze wdrożony. Agent ten zostanie wdrożony automatycznie po wybraniu maszyn wirtualnych do uwzględnienia w kopiach zapasowych.

# 3.4.1.4 Tworzenie skarbca centralnego

*W tym kroku utworzysz skarbiec centralny dostępny w całej sieci. Umożliwi on łatwy dostęp do kopii zapasowych.*

- 1. Wybierz komputer w sieci, na którym chcesz przechowywać dane w kopiach zapasowych. Może to być ten sam komputer, na którym jest zainstalowany serwer zarządzania.
- 2. Na pulpicie komputera z zainstalowanym serwerem zarządzania kliknij **Acronis Backup**.
- 3. Kliknij **Podłącz do serwera zarządzania**. W obszarze **Komputer** wpisz nazwę komputera, na którym pracujesz.
- 4. W menu **Czynności** kliknij **Utwórz skarbiec centralny**.
- 5. W polu **Nazwa** wpisz nazwę skarbca.
- 6. W polu **Typ** wybierz **Niezarządzany**.
- 7. Kliknij **Ścieżka** i określ ścieżkę do udziału sieciowego, w którym chcesz zapisywać kopie zapasowe. Kliknij **OK**. Gdy pojawi się stosowny monit, podaj poświadczenia umożliwiające dostęp do udostępnionego folderu.
- 8. Kliknij **OK**. Nazwa skarbca pojawi się w drzewie **Nawigacja** w sekcji **Skarbce > Centralne**. Kliknij nazwę skarbca, aby sprawdzić jego zawartość i ilość wolnego miejsca.

# 3.4.1.5 Tworzenie kopii zapasowych i odzyskiwanie

#### **Kopia zapasowa**

*W tym kroku utworzysz kopię zapasową co najmniej jednej maszyny wirtualnej w utworzonym skarbcu centralnym.*

- 1. Na ekranie powitalnym kliknij **Utwórz kopię zapasową**.
- 2. Kliknij **Elementy uwzględniane w kopii zapasowej**. W obszarze **Dane uwzględniane w kopii zapasowej** wybierz **Maszyny wirtualne**.
- 3. Wybierz maszyny wirtualne, których kopie zapasowe chcesz utworzyć.
- 4. Kliknij **Lokalizacja**, rozwiń **Skarbce**, a następnie określ utworzony skarbiec.
- 5. Kliknij **OK**, aby rozpocząć tworzenie kopii zapasowych maszyn wirtualnych.

#### **Wynik:**

- Agent dla VMware (urządzenie wirtualne) zostanie wdrożony na każdym hoście lub klastrze, którego maszyny zostały wybrane do tworzenia kopii zapasowych.
- Kopie zapasowe maszyn zostaną zapisane w określonym skarbcu centralnym.

#### **Odzyskiwanie**

*W tym kroku odzyskasz dyski z kopii zapasowej maszyny wirtualnej na istniejącą maszynę wirtualną serwera vCentrer.*

1. W drzewie **Nawigacja** rozwiń **Skarbce** > **Centralne** i wybierz skarbiec, w którym są zapisane archiwa. Jeśli pojawi się stosowny monit, podaj poświadczenia umożliwiające dostęp do skarbca.

- 2. Na karcie **Widok danych**, w obszarze **Pokaż** wybierz **Dyski**.
- 3. Wybierz maszynę wirtualną, którą chcesz odzyskać. W obszarze **Wersje** wybierz punkt odzyskiwania. Domyślnie wybierany jest ostatni punkt odzyskiwania.

**Informacje szczegółowe.** Zamiast odzyskiwać całą maszynę wirtualną, można odzyskać poszczególne jej dyski.

- 4. Kliknij **Odzyskaj**.
- 5. W sekcji **Lokalizacja odzyskiwania** w polu **Odzyskaj do** wybierz **Istniejąca maszyna wirtualna**.
- 6. Kliknij **Wybierz**, po czym wybierz istniejącą maszynę wirtualną. Może to być ta sama maszyna, której kopię zapasową utworzono (wariant zalecany na początek), lub inna maszyna.

**Informacje szczegółowe.** Agent automatycznie zatrzyma maszynę wirtualną przed rozpoczęciem jej odzyskiwania. Podczas odzyskiwania maszyna ta musi być wyłączona, inaczej zadanie się nie powiedzie.

- 7. Jeśli jest to wymagane, wykonaj następujące czynności w odniesieniu do każdego dysku znalezionego w kopii zapasowej:
	- a. Kliknij Odzyskaj "Dysk N" do: i wybierz dysk docelowy spośród dysków dostępnych na istniejącej maszynie.
	- b. W polu **Podpis NT** pozostaw ustawienie domyślne: **Wybierz automatycznie**.
- 8. Kliknij **OK**, aby natychmiast rozpocząć odzyskiwanie.

# <span id="page-11-0"></span>3.4.2 Instalowanie agenta dla VMware

Agent dla VMware umożliwia tworzenie kopii zapasowych i odzyskiwanie maszyn wirtualnych ESX(i) bez konieczności instalowania agentów w systemach-gościach.

Agent występuje w dwóch wersjach:

- Agenta dla VMware (urządzenie wirtualne) można zaimportować lub wdrożyć na hoście VMware ESX(i).
- Jeśli host ma być odciążony, agenta dla VMware (Windows) można zainstalować na komputerze z systemem Windows.

#### **Przygotowanie**

Przed rozpoczęciem instalacji agenta dla VMware stanowczo zaleca się zainstalowanie serwera zarządzania Acronis Backup Management Server. Podczas instalacji agenta określ serwer zarządzania za każdym razem, gdy wyświetli się sugestia dotycząca rejestracji agenta lub pytanie o serwer licencji (chyba że korzysta się z osobno zainstalowanego serwera licencji).

#### **Agent dla VMware (urządzenie wirtualne)**

Istnieją trzy metody instalowania **agenta dla VMware (urządzenie wirtualne)**:

Importowanie do hosta ESX(i) jako szablonu OVF.

Zastosuj tę metodę tylko w celu rozwiązywania problemów lub w razie niemożności zainstalowania z jakiegoś powodu serwera zarządzania Acronis Backup Management Server.

 Wdrażanie (s[. 14\)](#page-13-1) z serwera zarządzania Acronis Backup Management Server na określonym hoście lub w określonym klastrze.

Podłącz konsolę do serwera zarządzania. W drzewie **Nawigacja** kliknij prawym przyciskiem myszy **Maszyny wirtualne**, a następnie kliknij **Wdróż agenta dla VMware**. Dodatkowe instrukcje znajdują się w pomocy kontekstowej.

Automatyczne wdrażanie z serwera zarządzania Acronis Backup Management Server.

Ta metoda jest najprostsza. Jest ona zalecana w większości przypadków. Podłącz konsolę do serwera zarządzania. W drzewie **Nawigacja** kliknij prawym przyciskiem myszy **Maszyny wirtualne**, a następnie kliknij **Konfiguruj integrację VMware vCenter**. Określ serwer vCenter Server, po czym włącz **Automatyczne wdrażanie**. Za każdym razem, gdy maszyna wirtualna jest wybrana do tworzenia kopii zapasowej, ale agent nie został zainstalowany na jej hoście, komponent Virtual Appliance będzie automatycznie wdrażany na tym hoście po rozpoczęciu tworzenia kopii.

#### **Agent dla VMware (Windows)**

Jeśli hosty produkcyjne są tak poważnie obciążone, że uruchamianie urządzeń wirtualnych jest niepożądane, rozważ instalację **agenta dla VMware (Windows)** na komputerze fizycznym znajdującym się poza infrastrukturą ESX.

Jeśli system ESX(i) korzysta z magazynu dołączonego za pomocą sieci SAN, zainstaluj agenta na komputerze podłączonym do tej samej sieci SAN. Agent będzie tworzył kopie zapasowe maszyn wirtualnych bezpośrednio z magazynu, a nie z hosta ESX(i) i z sieci LAN. Taka możliwość jest określana jako tworzenie kopii zapasowych bez wykorzystania sieci LAN.

Poniższy diagram ilustruje tworzenie kopii zapasowej z wykorzystaniem sieci LAN oraz bez niej. Dostęp do maszyn wirtualnych bez wykorzystania sieci LAN jest możliwy w przypadku sieci SAN typu Fibre Channel (FC) lub iSCSI. Aby całkowicie wyeliminować konieczność przesyłania danych uwzględnianych w kopiach zapasowych za pomocą sieci LAN, przechowuj kopie zapasowe na dysku lokalnym komputera agenta lub na dołączonym magazynie SAN.

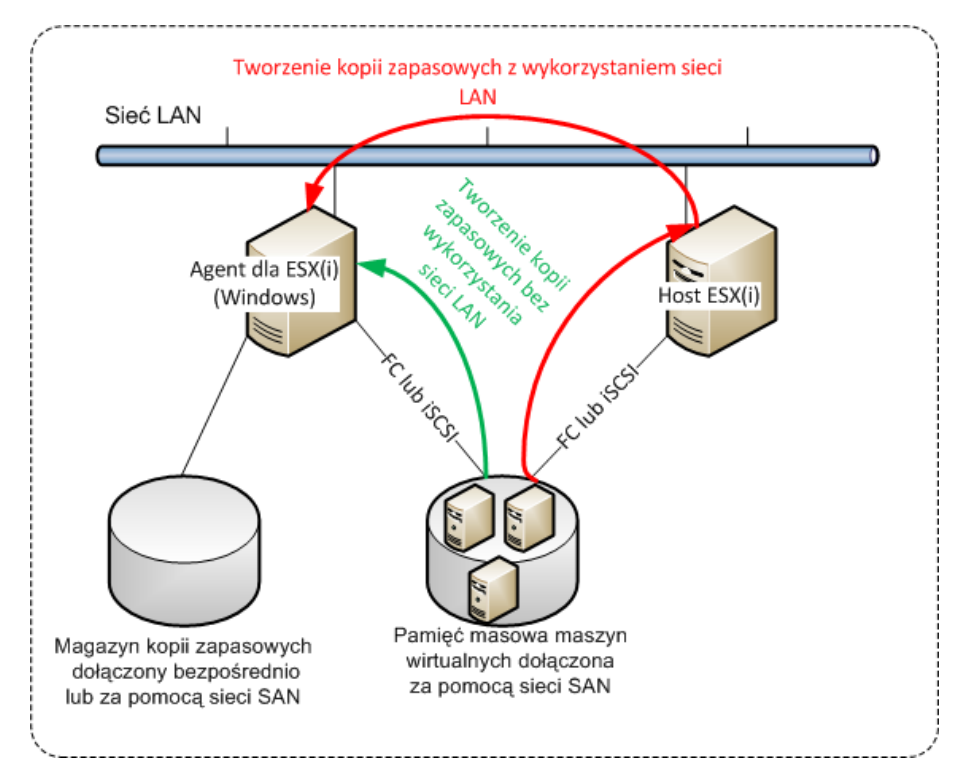

Agent dla VMware (Windows) można instalować na dowolnym komputerze z systemem Windows spełniającym wymagania systemowe. Postępuj zgodnie z instrukcjami opisanymi w sekcji "Instalacja interaktywna programu Acronis Backup Advanced".

Podczas instalowania określ serwer vCenter lub ESX(i), którego maszyny wirtualne będą objęte tworzeniem przez agenta kopii zapasowych.

Ustawienie to będzie można skonfigurować lub zmienić później. Aby uzyskać dostęp do tego ustawienia po zainstalowaniu agenta, podłącz konsolę do komputera z agentem i z górnego menu wybierz **Opcje > Opcje komputera > Agent dla VMware (Windows)**.

#### **Podawanie licencji**

Agent dla VMware wymaga jednej z następujących licencji:

- Acronis Backup Advanced for VMware
- Acronis Backup Advanced Universal License

Instalacja agenta nie wymaga licencji. Należy jednak określić serwer licencji. Gdy agent rozpocznie tworzenie kopii zapasowej maszyny wirtualnej, sprawdza, czy host maszyny ma licencję. Jeśli nie ma, agent pobiera wolną licencję z określonego serwera licencji i przypisuje ją do hosta. Jeśli host należy do klastra, program przypisuje licencje wszystkim hostom w klastrze. Dlatego wymagana jest jedna licencja dla każdego hosta ESX(i) w klastrze. Umożliwia to nieprzerwane działanie planów tworzenia kopii zapasowej, gdy maszyny wirtualne są przenoszone w klastrze

# <span id="page-13-0"></span>3.4.3 Operacje dotyczące agentów

W tej sekcji omówiono sposoby wdrażania, aktualizowania i usuwania agenta dla VMware (urządzenie wirtualne) za pomocą serwera zarządzania Acronis Backup Management Server.

### 3.4.3.1 Wymagania wstępne

Do wykonywania operacji opisanych w tej sekcji serwer Acronis Backup Management Server używa szeregu portów TCP:

- Porty **443** i **902** używane są do uzyskiwania dostępu do hostów vCenter Server i ESX(i).
- Port **9876** jest używany do uzyskiwania dostępu do agenta dla VMware (urządzenia wirtualnego).

Jeśli na serwerze zarządzania jest używana niestandardowa zapora, sprawdź, czy dopuszcza ona połączenia wychodzące na tych portach. Program Acronis Backup konfiguruje automatycznie Zaporę systemu Windows.

Jeśli komunikacja z serwera zarządzania na serwer vCenter Server, hosty ESX(i) lub agenty przechodzi przez router lub podobne urządzenie sieciowe, sprawdź, czy nie jest blokowana przez to urządzenie.

Nie jest wymagana specjalna konfiguracja serwera vCenter ani hostów ESX(i).

# <span id="page-13-1"></span>3.4.3.2 Wdrażanie agenta dla VMware (urządzenie wirtualne)

Jeśli host lub klaster zawiera dużą liczbę maszyn wirtualnych, czasem warto w uzupełnieniu do automatycznie wdrożonego agenta wdrożyć jeden lub więcej dodatkowych agentów. Poniższe instrukcje ułatwiają również wdrożenie agenta na autonomicznym hoście ESX(i) niezarządzanym przez serwer vCenter.

#### *Aby wdrożyć dodatkowe urządzenie wirtualne*

- 1. Podłącz konsolę zarządzania do serwera zarządzania.
- 2. W drzewie **Nawigacja** kliknij prawym przyciskiem myszy grupę o tej samej nazwie co serwer vCenter. Jeśli wdrażasz agenta na hoście autonomicznym, prawym przyciskiem myszy kliknij **Maszyny wirtualne**.
- 3. Kliknij **Wdróż agenta dla VMware**.
- 4. Wybierz hosty lub klastry, na których chcesz wdrożyć agenta, lub zaznacz pole wyboru **Wybierz wszystko**. Jeśli wdrażasz agenta na hoście autonomicznym, wprowadź nazwę lub adres IP hosta oraz poświadczenia administratora.
- 5. [Opcjonalnie] Jeśli to konieczne, zmodyfikuj ustawienia **Nazwa urządzenia wirtualnego**, **Magazyn danych** i **Interfejs sieciowy** zalecane domyślnie dla każdego agenta.

[Opcjonalnie] Czasem trzeba zmodyfikować poświadczenia wykorzystywane przez agenta do uzyskiwania dostępu do serwera vCenter lub ESX(i). Pamiętaj, że scentralizowane zadania tworzenia kopii zapasowych i odzyskiwania będą domyślnie uruchamiane z tego konta. Oznacza to, że konto musi mieć niezbędne uprawnienia (s[. 26\)](#page-25-1) na serwerze vCenter. W przeciwnym razie trzeba będzie określić poświadczenia konta z niezbędnymi uprawnieniami w każdym scentralizowanym planie tworzenia kopii zapasowych i zadaniu odzyskiwania.

[Opcjonalnie] Ustawienia sieciowe agenta, w tym adres IP, można ustawić ręcznie. W tym celu kliknij **Konfiguracja sieci**. Domyślnie agent pobiera ustawienia sieciowe z serwera DHCP, pod warunkiem, że taki serwer znajduje się w sieci.

*Wskazówka: Po wdrożeniu agenta ustawienia sieciowe można zmienić. W tym celu w widoku inwentaryzacji VMware vSphere wybierz urządzenie wirtualne i przejdź do jego konsoli. W obszarze Opcje agenta kliknij łącze Zmień obok nazwy interfejsu sieciowego, np. eth0.*

6. Kliknij **Wdróż agenta dla VMware**.

**Rezultat:** Po wdrożeniu nowego agenta serwer zarządzania rozdzieli pomiędzy agenty maszyny wirtualne.

### 3.4.3.3 Aktualizowanie agenta dla VMware (urządzenie wirtualne)

Agenta dla VMware (urządzenie wirtualne) można aktualizować za pomocą graficznego interfejsu użytkownika serwera zarządzania.

#### *Aby zaktualizować agenta dla VMware*

- 1. Na pasku narzędzi widoku **Maszyny wirtualne** kliknij **Aktualizuj agenta dla VMware**.
- 2. Wybierz agenty do zaktualizowania.
- 3. Kliknij **Aktualizuj agenta dla VMware**.

Podczas aktualizacji z programu Acronis Backup & Recovery 10 do programu Acronis Backup należy również określić hosta agenta.

### 3.4.3.4 Usuwanie agenta dla VMware (urządzenie wirtualne)

Agenta dla VMware (urządzenie wirtualne) można usunąć za pomocą graficznego interfejsu użytkownika serwera zarządzania.

Jeśli do tego samego serwera vCenter lub ESX(i) są podłączone inne agenty, przejmą one tworzenie kopii zapasowych komputerów przypisanych do usuniętego agenta. Jeśli takich agentów nie ma, komputery utracą ochronę.

#### *Aby usunąć agenta dla VMware*

- 1. Na pasku narzędzi widoku **Maszyny wirtualne** kliknij **Usuń agenta dla VMware**.
- 2. Wybierz agenty do usunięcia.
- 3. Kliknij **Usuń agenta dla VMware**.

# <span id="page-15-0"></span>3.4.4 Elastyczna konfiguracja agentów

Poniższa sekcja wyjaśnia, jak serwer zarządzania organizuje pracę wielu agentów w programie VMware vCenter.

Poniższy algorytm dystrybucji dotyczy zarówno urządzeń wirtualnych, jak i agentów zainstalowanych w systemie Windows. Wszystkie agenty muszą być zarejestrowane w serwerze zarządzania. Wszystkie agenty muszą być podłączone do serwera vCenter Server.

#### **Algorytm dystrybucji**

Serwer zarządzania równomiernie rozdziela maszyny wirtualne pomiędzy agenty. Równomiernie oznacza, że każdy agent obsługuje tę samą liczbę komputerów. Rozmiar powierzchni magazynu zajęty przez maszynę wirtualną nie jest obliczany.

Jednak przy wybieraniu agenta dla maszyny, serwer zarządzania próbuje optymalizować ogólną wydajność systemu. Serwer zarządzania bierze pod uwagę w szczególności lokalizację agenta i maszyny wirtualnej. Preferowany jest agent z tego samego hosta. W przypadku braku agenta na tym samym hoście, wybierany jest agent z tego samego klastra.

Po przypisaniu maszyny wirtualnej do agenta wszystkie scentralizowane kopie zapasowe tego komputera będą delegowane do tego agenta.

#### **Redystrybucja**

Do redystrybucji dochodzi za każdym razem, kiedy załamuje się ustalona równowaga, a dokładniej, kiedy nierównowaga obciążenia między agentami przekracza 20 procent. Taka sytuacja może mieć miejsce w przypadku dodania lub usunięcia komputera albo agenta, migracji komputera do innego hosta lub klastra, lub w przypadku ręcznego powiązania komputera z agentem. W takim przypadku serwer zarządzania ponownie odpowiednio przydzieli poszczególne komputery według istniejącego algorytmu.

Przykład: zauważasz potrzebę podłączenia większej liczby agentów w celu zwiększenia przepustowości i wdrażasz w klastrze dodatkowe urządzenie wirtualne. Serwer zarządzania przypisze najbardziej odpowiednie komputery nowemu agentowi i zaktualizuje scentralizowane plany tworzenia kopii zapasowych w agentach, których zmiana dotyczy. Zmniejszy się obciążenie starszych agentów.

W przypadku usunięcia agenta z serwera zarządzania komputery przypisane temu agentowi zostaną przydzielone pozostałym agentom. Nie dochodzi do tego jednak w przypadku uszkodzenia agenta lub jego usunięcia bez przesyłania informacji do serwera zarządzania. Proces redystrybucji rozpocznie się dopiero po usunięciu agenta z serwera zarządzania.

#### **Obserwacja wyniku redystrybucji**

Wynik automatycznego przydzielania można wyświetlić na serwerze zarządzania w kolumnie **Agent** dostępnej dla każdej maszyny wirtualnej. Wynik jest także widoczny w opcjach serwera zarządzania. Aby wyświetlić to okno, wybierz **Opcje** > **Opcje serwera zarządzania** z górnego menu a następnie wybierz **Powiązanie agenta dla VMware**.

#### **Powiązanie ręczne**

Opcja **Powiązanie agenta dla VMware** (s[. 19\)](#page-18-0) umożliwia wykluczenie maszyny wirtualnej z tego procesu rozdzielania poprzez określenie agenta, który musi zawsze wykonywać kopie zapasowe tej maszyny. Serwer zarządzania będzie w dalszym ciągu utrzymywał równomierny rozdział obciążenia, ale będzie mógł przekazać maszynę innemu agentowi tylko w przypadku, gdy oryginalny agent zostanie usunięty.

#### **Wskazówki dotyczące konfiguracji**

Poniżej przedstawiono krótkie instrukcje dotyczące ustawień dostępnych konfiguracji. Aby uzyskać szczegółowe informacje na temat integracji z programem vCenter, zobacz sekcję "Integracja VMware vCenter" (s. [18\)](#page-17-1).

- **1 agent na całe środowisko vSphere** włącz integrację z programem vCenter (wyłącz automatyczne wdrażanie urządzeń wirtualnych). Wdróż agenta na preferowanym hoście lub zainstaluj agenta na komputerze z systemem Windows. Podłącz agenta do serwera vCenter.
- **1 agent na host lub klaster** opcja domyślna (uzyskiwana w drodze automatycznego wdrażania). Włącz integrację z programem vCenter (nie wyłączaj automatycznego wdrażania urządzeń wirtualnych). Agenty można również wdrażać lub instalować ręcznie i podłączać do serwera vCenter.
- **więcej niż 1 agent na host lub klaster** Włącz integrację z programem vCenter (automatyczne wdrażanie urządzeń wirtualnych może być włączone lub wyłączone). Wdróż wymaganą liczbę agentów na preferowanych hostach lub zainstaluj wymaganą liczbę agentów na komputerach z systemem Windows. Podłącz agenty do serwera vCenter.

Należy sprawdzić, czy wszystkie agenty są zarejestrowane w serwerze zarządzania. Jeśli urządzenia wirtualne zostały wdrożone przy użyciu szablonu OVF, należy je ręcznie dodać do serwera zarządzania.

W każdym przypadku można ręcznie powiązać co najmniej jedną maszynę wirtualną z agentami.

Aby uzyskać najlepsze wyniki automatycznej dystrybucji, nie należy tworzyć lokalnych planów tworzenia kopii zapasowych.

# <span id="page-16-0"></span>3.4.5 Używanie magazynu dołączonego lokalnie

Do agenta dla VMware (urządzenie wirtualne) można dołączyć dodatkowy dysk pełniący funkcję magazynu dołączonego lokalnie, w którym agent może przechowywać kopie zapasowe. Taka konfiguracja zapewnia zazwyczaj szybsze tworzenie kopii zapasowych niż przez sieć LAN i nie wykorzystuje całej przepustowości sieci. Zaleca się użycie tej metody, gdy pojedyncze urządzenie wirtualne zarządza całym środowiskiem wirtualnym znajdującym się w dołączonym magazynie SAN.

Dane, których kopie zapasowe zostały zapisane w magazynie dołączonym lokalnie, nie pojawiają się w wykazie scentralizowanym. Aby uzyskać dostęp do kopii zapasowej przechowywanej w magazynie dołączonym lokalnie, podłącz konsolę bezpośrednio do agenta.

Użycie magazynu dołączonego lokalnie oznacza, że agent będzie zawsze tworzył kopie zapasowe tych samych komputerów. Jeśli w środowisku vSphere jest uruchomionych wiele agentów, a jeden lub więcej z nich używa magazynów dołączonych lokalnie, należy ręcznie powiązać (s. [19\)](#page-18-0) każdego agenta ze wszystkimi komputerami, których kopie zapasowe ma tworzyć. W innym przypadku, jeśli komputery są rozdzielone pomiędzy agenty przez serwer zarządzania, kopie zapasowe jednego komputera mogą być rozproszone w wielu magazynach.

Program umożliwia dodanie magazynu do już działającego agenta lub dokonanie tego w trakcie importowania agenta z szablonu OVF.

#### *Aby dołączyć magazyn do już działającego agenta*

1. W widoku inwentaryzacji serwera VMware vSphere kliknij prawym przyciskiem myszy agenta dla VMware (urządzenie wirtualne).

2. Dodaj dysk, edytując ustawienia maszyny wirtualnej. Dysk nie może być mniejszy niż 10 GB.

*Dodając już istniejący dysk, zachowaj ostrożność. Po utworzeniu magazynu wszystkie dane zawarte dotychczas na tym dysku zostaną utracone.*

- 3. Przejdź do konsoli urządzenia wirtualnego. W dolnej części ekranu jest dostępne łącze **Utwórz magazyn**. Jeśli go tam nie ma, kliknij **Odśwież**.
- 4. Kliknij łącze **Utwórz magazyn**, wybierz dysk i określ jego etykietę. **Informacje szczegółowe**. Z uwagi na ograniczenia systemu plików długość etykiety nie może przekraczać 16 znaków.

#### *Aby wybrać magazyn dołączony lokalnie jako miejsce docelowe kopii zapasowej*

Podczas tworzenia planu tworzenia kopii zapasowych w obszarze **Miejsce docelowe kopii zapasowej** > **Lokalizacja** wykonaj jedną z następujących czynności w zależności od miejsca podłączenia konsoli:

- Jeśli konsola jest podłączona do serwera zarządzania **—** wybierz **Przechowuj archiwum każdego komputera z agentem w określonym folderze na komputerze z agentem**. Następnie wpisz literę odpowiadającą magazynowi dołączonemu lokalnie, na przykład D:\.
- Jeśli konsola jest podłączona bezpośrednio do agenta wpisz literę odpowiadającą magazynowi dołączonemu lokalnie, na przykład D:\.

#### *Aby odzyskać komputer z magazynu dołączonego lokalnie*

Podłącz konsolę bezpośrednio do agenta, do którego jest dołączony magazyn. Kliknij **Odzyskaj**. W polu **Elementy do odzyskania** > **Wybierz dane** wybierz magazyn dołączony lokalnie. Skonfiguruj ustawienia odzyskiwania zgodnie z opisem w sekcji "Tworzenie zadania odzyskiwania".

# <span id="page-17-0"></span>3.4.6 Konfigurowanie opcji dotyczących środowiska ESX(i)

W tej sekcji omówiono możliwe do skonfigurowania na serwerze zarządzania i na komputerze zarządzanym opcje dotyczące środowisk ESX(i).

### <span id="page-17-1"></span>3.4.6.1 Integracja VMware vCenter

Ta opcja włącza komunikację między serwerem zarządzania Acronis Backup Management Server i serwerem VMware vCenter. Aby uzyskać do niej dostęp, połącz konsolę z serwerem zarządzania, a następnie wybierz z górnego menu **Opcje** > **Opcje serwera zarządzania**.

Integracja umożliwia:

 Wyświetlanie maszyn wirtualnych zarządzanych przez serwer VMware vCenter w interfejsie graficznym serwera zarządzania.

Widok inwentaryzacji **Maszyny wirtualne i szablony** pojawia się w obszarze **Nawigacja** > **Maszyny wirtualne**.

Wyświetlanie statusu kopii zapasowych tych maszyn w serwerze vCenter.

Informacje te są wyświetlane w podsumowaniu maszyny wirtualnej (**Podsumowanie** > **Adnotacje**) lub na karcie **Maszyny wirtualne** dla każdego hosta, centrum danych, folderu lub całego serwera vCenter.

- Automatyczne rejestrowanie maszyn wirtualnych utworzonych przez program Acronis Backup w widoku inwentaryzacji serwera vCenter.
- Automatyczne wdrażanie agentów na hostach ESX(i) zarządzanych przez serwer vCenter. Po opracowaniu planu tworzenia kopii zapasowych agent zostanie wdrożony na każdym hoście lub klastrze, którego maszyny wirtualne zostały uwzględnione w planie. Każdy host wykorzysta jedną licencję z serwera licencji.

#### *Aby włączyć integrację serwera zarządzania z serwerem vCenter*

- 1. Kliknij **Integracja VMware vCenter**.
- 2. Zaznacz pole wyboru **Włącz integrację z następującym serwerem vCenter**.
- 3. Określ adres IP lub nazwę serwera vCenter i podaj odpowiednie poświadczenia dostępu.

To konto będzie służyć do wdrażania agentów z serwera zarządzania. Oznacza to, że musi mieć ono niezbędne uprawnienia (s. [26\)](#page-25-1) do wdrażania urządzeń wirtualnych na serwerze vCenter. Zaleca się, aby konto dysponowało uprawnieniami niezbędnymi do tworzenia kopii zapasowych i odzyskiwania, ponieważ agenty będą go domyślnie używały do łączenia się z serwerem vCenter.

- 4. [opcjonalnie] Zaznacz pole wyboru **Automatycznie wdrażaj agenta dla VMware (urządzenie wirtualne)**.
- 5. Kliknij **OK**.

#### *Aby włączyć automatyczne wdrażanie agenta dla VMware (urządzenie wirtualne)*

- 1. Włącz integrację z serwerem vCenter w sposób opisany powyżej.
- 2. Kliknij **Automatyczne wdrażanie**.
- 3. Zaznacz pole wyboru **Automatycznie wdrażaj agenta dla VMware (urządzenie wirtualne)**.
- 4. Określ poświadczenia, których automatycznie wdrożone agenty będą używały do łączenia się z serwerem vCenter.

Scentralizowane zadania tworzenia kopii zapasowych i odzyskiwania będą domyślnie uruchamiane z wykorzystaniem tego konta. Oznacza to, że konto powinno mieć niezbędne uprawnienia (s. [26\)](#page-25-1) na serwerze vCenter Server. W przeciwnym razie trzeba będzie określić poświadczenia konta z niezbędnymi uprawnieniami w każdym scentralizowanym planie tworzenia kopii zapasowych i zadaniu odzyskiwania.

5. Kliknij **OK**.

#### *Aby wyłączyć integrację serwera zarządzania z serwerem vCenter*

- 1. Kliknij **Integracja VMware vCenter**.
- 2. Anuluj zaznaczenie pola wyboru **Włącz integrację z następującym serwerem vCenter**.
- 3. Kliknij **OK**.

**Rezultat.** Automatyczne wdrażanie agenta jest także wyłączone. Maszyny wirtualne zarządzane przez już istniejące agenty pozostają na serwerze zarządzania. Plany tworzenia kopii zapasowych tych maszyn będą w dalszym ciągu działały.

#### *Aby wyłączyć automatyczne wdrażanie agenta dla VMware (urządzenie wirtualne)*

- 1. Kliknij **Automatyczne wdrażanie**.
- 2. Usuń zaznaczenie pola wyboru **Automatycznie wdrażaj agenta dla VMware (urządzenie wirtualne)**.
- 3. Kliknij **OK**.

**Rezultat.** Automatyczne wdrażanie agenta jest wyłączone. Zachowano integrację z serwerem vCenter.

### <span id="page-18-0"></span>3.4.6.2 Powiązanie agenta dla VMware

Opcja ta ma zastosowanie, jeśli maszyny wirtualne serwera vCenter obsługuje więcej niż jeden agent dla VMware.

Aby uzyskać do niej dostęp, połącz konsolę z serwerem zarządzania, a następnie wybierz z górnego menu **Opcje** > **Opcje serwera zarządzania**.

Serwer zarządzania równomiernie rozdziela maszyny pomiędzy agenty. Ta równomierność może zostać zakłócona po dodaniu lub usunięciu jednej z maszyn lub jednego z agentów. W takim przypadku serwer zarządzania ponownie odpowiednio przydzieli poszczególne komputery i zaktualizuje scentralizowane plany tworzenia kopii zapasowych. Wynik takiego przydzielenia można wyświetlić na serwerze zarządzania w kolumnie **Agent** dostępnej dla każdej maszyny wirtualnej. Aby uzyskać więcej informacji o automatycznej dystrybucji, zobacz "Elastyczna konfiguracja agentów" (s. [16\)](#page-15-0).

Opcja **Powiązanie agenta dla VMware** umożliwia wykluczenie maszyny wirtualnej z tego procesu rozdzielania poprzez określenie agenta, który musi zawsze wykonywać kopie zapasowe tej maszyny. Serwer zarządzania będzie w dalszym ciągu utrzymywał równomierny rozdział obciążenia, ale będzie mógł przekazać maszynę innemu agentowi tylko w przypadku, gdy oryginalny agent zostanie usunięty.

Aby skonfigurować opcję **Powiązanie agenta dla VMware**, powiąż maszynę wirtualną z jednym z jego agentów.

#### *Aby powiązać komputer z agentem:*

- 1. Wybierz agenta. Program pokazuje maszyny wirtualne aktualnie zarządzane przez agenta. Maszyny dostępne do automatycznej dystrybucji są wyszarzone.
- 2. Kliknij **Powiąż z maszyną wirtualną**. Spowoduje to otwarcie okna z pełną listą maszyn, do których agent ma dostęp.
- 3. Wybierz jedną lub więcej maszyn i kliknij **OK**.

**Rezultat**. Zaktualizowana zostaje lista maszyn wirtualnych aktualnie zarządzanych przez agenta. Maszyny powiązane z agentem są wyświetlane na czarno. Nie są one już dostępne do automatycznej dystrybucji.

#### *W celu usunięcia powiązania maszyny z agentem:*

- 1. Wybierz agenta. Program pokazuje maszyny wirtualne aktualnie zarządzane przez agenta. Maszyny dostępne do automatycznej dystrybucji są wyszarzone. Maszyny powiązane z agentem są wyświetlane na czarno.
- 2. Kliknij **Usuń powiązanie z maszyną wirtualną**. Spowoduje to otwarcie okna z listą maszyn powiązanych z agentem.
- 3. Wybierz jedną lub więcej maszyn i kliknij **OK**.

**Rezultat.**Zaktualizowana zostaje lista maszyn wirtualnych aktualnie zarządzanych przez agenta. Niepowiązane maszyny zostają wyszarzone. Jeśli maszyna zniknie z listy, oznacza to, że została przypisana innemu agentowi w wyniku automatycznej dystrybucji.

#### **Przykłady użycia**

- Opcja ta jest przydatna, gdy chcesz uwzględnić konkretny (bardzo duży) komputer w tworzeniu kopii zapasowych przez komponent Agent for VMware (Windows) za pośrednictwem łącza Fibre Channel, podczas gdy pozostałe komputery mają być uwzględniane w tworzeniu kopii przez urządzenia wirtualne.
- Użycie tej opcji jest konieczne, jeśli co najmniej jeden agent ma magazyny dołączone lokalnie (s. [17\)](#page-16-0).
- Załóżmy, że chcesz utworzyć kopie zapasowe 20 maszyn wirtualnych za pomocą trzech agentów dla VMware. Kopie pięciu z 20 maszyn muszą być umieszczone w magazynie Acronis Cloud Storage.

Jednego z agentów przydziel do tworzenia chmurowych kopii zapasowych. Następnie powiąż każdą z pięciu maszyn z tym agentem. Pozostałe 15 maszyn zostanie rozdzielonych pomiędzy trzy agenty.

W rezultacie chmurowe kopie zapasowe maszyny wirtualnej będą wysyłane do jednego archiwum. Bez powiązania każdy agent utworzyłby własne archiwum w magazynie chmurowym i zaczynał od pełnej kopii zapasowej. A zatem kopie zapasowe jednej maszyny zostałyby rozdystrybuowane między maksymalnie trzy archiwa.

# 3.4.6.3 Agent dla VMware (Windows)

Ta opcja jest dostępna tylko w przypadku komputerów z systemem Windows z zainstalowanym komponentem Acronis Backup Agent for VMware (Windows). Aby uzyskać do niej dostęp, połącz konsolę z komputerem, a następnie wybierz z górnego menu **Opcje > Opcje komputera**.

Ta opcja określa hosta vCenter Server lub ESX(i), którego maszyny wirtualne będą objęte tworzeniem kopii zapasowych przez agenta.

Zaleca się określanie serwera vCenter Server zamiast pojedynczego hosta, aby agent miał dostęp do każdej maszyny wirtualnej zarządzanej przez serwer vCenter Server.

Jeśli określono serwer podczas instalowania agenta, ta opcja jest już skonfigurowana. W innym przypadku należy określić nazwę lub adres IP serwera i poświadczenia, których będą używały agenty do łączenia się z nim.

Scentralizowane zadania tworzenia kopii zapasowych i odzyskiwania będą domyślnie uruchamiane z wykorzystaniem tego konta. Oznacza to, że konto powinno mieć niezbędne uprawnienia (s[. 26\)](#page-25-1) na serwerze vCenter Server. W przeciwnym razie trzeba będzie określić poświadczenia konta z niezbędnymi uprawnieniami w każdym scentralizowanym planie tworzenia kopii zapasowych i zadaniu odzyskiwania.

# <span id="page-20-0"></span>3.4.6.4 CBT (Changed Block Tracking)

Ta opcja dotyczy tylko agenta dla VMware.

Określa ona, czy podczas tworzenia przyrostowej lub różnicowej kopii zapasowej maszyny wirtualnej ESX(i) ma być używana funkcja Changed Block Tracking (CBT).

Aby uzyskać dostęp do tej opcji, podłącz konsolę do serwera zarządzania lub do agenta dla VMware. Następnie wybierz odpowiednio **Opcje > Domyślne opcje tworzenia kopii zapasowej** lub **Opcje > Domyślne opcje tworzenia kopii zapasowej i odzyskiwania > Domyślne opcje tworzenia kopii zapasowej**. Ustawienie domyślne będzie używane, o ile nie zostanie zastąpione innym ustawieniem w planie tworzenia kopii zapasowych.

#### **Sposób działania**

Funkcja Changed Block Tracking, dostępna w środowisku ESX(i) 4.0 i nowszych, umożliwia śledzenie zmian zawartości dysków wirtualnych.

Jeśli funkcja CBT nie jest używana, agent dla VMware odczytuje system plików maszyny wirtualnej w celu określenia, które bloki zostały zmienione. W przypadku używania funkcji CBT agent uzyskuje listę zmienionych bloków z hosta ESX(i). Agent musi uzyskać dostęp do systemu plików jedynie po to, aby określić, które z tych bloków muszą zostać uwzględnione w kopii zapasowej. Umożliwia to szybsze tworzenie kopii zapasowych i zmniejszenie obciążenia pamięci masowej podczas tworzenia kopii.

Funkcja CBT działa najbardziej wydajnie w przypadku dużej ilości danych, które zmieniają się w niewielkim stopniu między tworzeniem kolejnych kopii zapasowych. Zwłaszcza bazy danych często zawierają duże pliki, które w ciągu dnia zmieniają się tylko nieznacznie.

Korzystanie z funkcji CBT konfiguruje się w ustawieniach maszyny wirtualnej. Parametry konfiguracyjne funkcji CBT są ustawiane niezależnie dla każdej maszyny wirtualnej (**ctkEnabled**) oraz każdego z jej dysków (**scsi#:#.ctkEnabled**). Program Acronis Backup tworzy kopię zapasową dysku za pomocą funkcji CBT tylko wtedy, gdy dla obu parametrów jest ustawiona wartość **true**. Istnieje również trzeci parametr, który uniemożliwia używanie funkcji CBT niezależnie od opisanych powyżej dwóch ustawień (**ctkDisallowed**). Aby korzystanie z funkcji CBT było możliwe, parametr ten musi być nieokreślony lub mieć wartość **false**. W przypadku nowej maszyny wirtualnej parametry funkcji CBT zwykle są nieokreślone.

Informacje na temat parametrów konfiguracyjnych funkcji CBT zawiera artykuł bazy wiedzy VMware Knowledge Base:

http://kb.vmware.com/selfservice/microsites/search.do?language=en\_US&cmd=displayKC&externalI d=1031873.

Program Acronis Backup umożliwia rozpoczęcie używania funkcji CBT na kilku maszynach bez konieczności ręcznego konfigurowania wielu parametrów konfiguracyjnych.

#### **Dostępne ustawienia**

Ustawienie wstępne: **Włącz i użyj funkcji CBT**

**Włącz i użyj funkcji CBT**

Program Acronis Backup automatycznie włącza funkcję CBT dla każdej maszyny wirtualnej uwzględnionej w planie tworzenia kopii zapasowych oraz dla *wszystkich* dysków maszyny wirtualnej. Parametr **ctkDisallowed** zawsze pozostaje niezmieniony.

Wynikowe ustawienia funkcji CBT określają sposób jej użycia podczas tworzenia kopii zapasowej i są zachowywane po utworzeniu kopii.

**Użyj funkcji, jeśli jest włączona na maszynie wirtualnej**

Jeśli funkcja CBT jest włączona dla maszyny wirtualnej, program Acronis Backup używa funkcji CBT zgodnie z jej ustawieniami dla poszczególnych dysków. W przeciwnym przypadku funkcja CBT nie jest używana.

**Nie używaj funkcji CBT**

Program Acronis Backup nie używa funkcji CBT, niezależnie od jej ustawień dla maszyn wirtualnych.

#### **Ograniczenia**

Ze względu na ograniczenia obsługi funkcji CBT w środowisku VMware vSphere używanie tej funkcji jest niemożliwe w następujących przypadkach:

- Wersja maszyny wirtualnej jest starsza niż 7. Wersję maszyny wirtualnej można sprawdzić w jej właściwościach.
- Do maszyny wirtualnej jest dołączony dysk Raw Device Mapping (RDM) w trybie kompatybilności fizycznej.
- W maszynie wirtualnej występuje dysk dołączony do współużytkowanej wirtualnej magistrali SCSI. Z dysków dołączonych do takich magistral może jednocześnie korzystać wiele maszyn wirtualnych. Aby sprawdzić, czy magistrala SCSI jest współużytkowana, otwórz właściwości maszyny wirtualnej, wybierz odpowiedni kontroler SCSI na liście sprzętu i sprawdź ustawienie **Współużytkowanie magistrali SCSI**. Używanie funkcji CBT dla dysku jest możliwe tylko wówczas, gdy ustawienie to ma wartość **Brak**.

Występowanie migawek, mimo że stanowi ograniczenie obsługi funkcji CBT w środowisku VMware vSphere, nie ogranicza korzystania z funkcji CBT w programie Acronis Backup.

Szczegółowe informacje na temat obsługi funkcji CBT w programie VMware vSphere zawiera artykuł bazy wiedzy VMware Knowledge Base:

http://kb.vmware.com/selfservice/microsites/search.do?language=en\_US&cmd=displayKC&externalI d=1020128.

# <span id="page-22-0"></span>3.4.7 Obsługa migracji maszyn wirtualnych

W tej sekcji zostały przedstawione informacje na temat możliwości migracji maszyn wirtualnych w centrum danych przy użyciu opcji migracji serwera vCenter Server. Uwagi dotyczące wydajności dotyczą zarówno migracji "gorącej", jak i "zimnej".

#### **VMotion**

Narzędzie VMotion umożliwia przeniesienie stanu i konfiguracji maszyny wirtualnej na inny host, podczas gdy dyski maszyny pozostają w tej samej lokalizacji w magazynie współużytkowanym. Narzędzie VMotion jest w pełni obsługiwane zarówno w przypadku agenta dla VMware (urządzenie wirtualne), jak i maszyn wirtualnych, których kopie zapasowe są tworzone przez agenta. Podczas tworzenia kopii zapasowych może nastąpić migracja urządzenia wirtualnego lub maszyny.

#### **Storage VMotion**

Narzędzie Storage VMotion umożliwia przeniesienie dysków maszyny wirtualnej z jednego magazynu danych do innego. Migracja agenta dla VMware (urządzenie wirtualne) przy użyciu narzędzia Storage VMotion nie jest możliwa jedynie podczas tworzenia kopii zapasowej lub odzyskiwania. Podczas migracji agent wstrzymuje wszelkie operacje tworzenia kopii zapasowych, które mają się rozpocząć. Tworzenie kopii zapasowych rozpoczyna się po zakończeniu migracji.

Migracja maszyny wirtualnej przy użyciu narzędzia Storage VMotion podczas tworzenia kopii zapasowej jest możliwa, ale utworzenie kopii może zakończyć się niepowodzeniem lub powodzeniem z ostrzeżeniami. Agent nie będzie mógł usunąć migawki utworzonej przed migracją, ponieważ maszyna nie będzie już istniała. Aby uniknąć takiej sytuacji, nie migruj maszyny wirtualnej przed zakończeniem tworzenia kopii zapasowej.

#### **Uwagi dotyczące wydajności**

Warto pamiętać, że wydajność tworzenia kopii zapasowych spada, gdy agent dla VMware (urządzenie wirtualne) nie ma bezpośredniego dostępu do magazynu, w którym znajdują się dyski uwzględniane w kopii zapasowej. W takim przypadku agent nie może podłączyć dysków. Uzyskuje wówczas dostęp do tych dysków przy użyciu sieci LAN. Ten proces jest dużo wolniejszy niż uzyskiwanie danych bezpośrednio z podłączonych dysków.

Dlatego dobrą praktyką jest umieszczenie agenta dla VMware (urządzenie wirtualne) na hoście mającym dostęp do wszystkich współużytkowanych magazynów w klastrze. W takim przypadku wydajność tworzenia kopii zapasowych jest optymalna podczas każdej migracji maszyn lub urządzeń wirtualnych (w obrębie współużytkowanych magazynów). Po migracji maszyny do lokalnego magazynu na innym hoście operacje tworzenia jej kopii zapasowych będą działały wolniej.

# <span id="page-22-1"></span>3.4.8 Obsługa klastrów magazynów danych i harmonogramów DRS magazynów

Klastry magazynów danych i harmonogramów DRS magazynów (Storage Distributed Resource Scheduler, Storage DRS, SDRS) to nowe funkcje w środowisku VMware vSphere 5.

Klaster magazynów danych jest kolekcją magazynów danych. Funkcja harmonogramu DRS magazynów umożliwia równoważenie obciążenia klastra magazynów danych pod względem pamięci masowej oraz komunikacji przychodzącej/wychodzącej. Harmonogram DRS magazynów wykorzystuje narzędzie Storage VMotion do dystrybucji dysków wirtualnych pomiędzy magazynami danych zawartymi w klastrze magazynów danych.

Jeśli harmonogram DRS magazynów przeniesie dyski maszyn wirtualnych podczas tworzenia kopii zapasowej, jej utworzenie może zakończyć się niepowodzeniem lub powodzeniem z ostrzeżeniami. Aby tego uniknąć, możesz skonfigurować opcję **Planowanie SDRS** dla klastra magazynów danych w taki sposób, aby poziom automatyzacji zmieniał się na **Ręcznie** w czasie trwania okna tworzenia kopii zapasowych. Aby uzyskać więcej informacji na temat kompatybilności z narzędziem Storage VMotion, zobacz "Obsługa migracji maszyn wirtualnych" (s[. 23\)](#page-22-0).

Podczas konfigurowania lokalizacji docelowej odzyskiwania na nową maszynę wirtualną lub zwykłej konwersji na maszynę wirtualną możesz wybrać klaster magazynów danych lub jeden z jego magazynów danych w zależności od tego, czy jest włączona funkcja SDRS:

- Klastry magazynów danych z włączoną funkcją harmonogramu DRS magazynów są oznaczone następującą ikoną: !
- Klastry magazynów danych z wyłączoną funkcją harmonogramu DRS magazynów nie są wyświetlane. Zamiast nich program wyświetla poszczególne magazyny danych w formacie *NazwaKlastraMagazynuDanych*/*NazwaMagazynuDanych*.

# <span id="page-23-0"></span>3.4.9 Tworzenie kopii zapasowych maszyn wirtualnych odpornych na awarie

Agent dla VMware nie tworzy kopii zapasowych maszyn wirtualnych z włączoną funkcją odporności na awarie VMware i nie można ich uwzględnić w kopii zapasowej w obszarze **Maszyny wirtualne**. W przypadku umieszczenia grupy zawierającej maszynę wirtualną odporną na awarie w planie tworzenia kopii zapasowych maszyna ta zostanie automatycznie wykluczona.

Aby utworzyć kopię zapasową maszyny wirtualnej odpornej na awarie, wykonaj jedną z następujących czynności:

#### **Wyłącz funkcję odporności na awarie VMware, a następnie włącz ją po utworzeniu kopii zapasowej.**

Funkcję tę należy "wyłączyć", a nie tylko "zdezaktywować". Funkcję odporności na awarie można włączać i wyłączać w określonych przypadkach za pomocą skryptów vSphere. Rozwiązanie to zwykle się sprawdza, choć wykonywanie niepotrzebnych czynności (takich jak usuwanie lub tworzenie dodatkowej maszyny wirtualnej) zajmuje czas i obciąża zasoby. Poza tym podczas tworzenia kopii zapasowej spada również niezawodność maszyny wirtualnej.

#### **Zainstaluj agenta dla systemu Windows lub agenta dla systemu Linux w systemie operacyjnym gościa.**

Licencja (s. [7\)](#page-6-0) na program Acronis Backup Advanced przypisana do hosta umożliwia zainstalowanie agentów w dowolnej liczbie systemów-gości.

Aby uzyskać więcej informacji na temat sposobów instalacji agenta, zobacz dokumentację instalacji.

Po zainstalowaniu agenta i dodaniu maszyny wirtualnej do serwera zarządzania pojawi się ona w obszarze **Komputery z agentami** w grupie **Wszystkie komputery z agentami**. Podczas tworzenia planu tworzenia kopii zapasowych wybierz maszynę wirtualną tutaj, a nie w obszarze **Maszyny wirtualne**. Możesz również podłączyć konsolę bezpośrednio do maszyny, tak jak do komputera fizycznego.

# <span id="page-24-0"></span>3.4.10 Tworzenie kopii zapasowych dysków niezależnych i dysków RDM

System VMware vSphere nie umożliwia wykonywania migawek dysków niezależnych ani dysków Raw Device Mappings (RDM) w trybie kompatybilności fizycznej. Dlatego agent dla VMware nie może tworzyć kopii zapasowych takich dysków, gdy maszyna wirtualna znajduje się w trybie online lub jest wstrzymana.

Jeśli maszyna wirtualna jest w trybie online, agent pomija te dyski i dodaje ostrzeżenia do dziennika. Ostrzeżeń można uniknąć, wyłączając z planu tworzenia kopii zapasowych dyski niezależne i dyski RDM w trybie kompatybilności fizycznej.

Nie można utworzyć kopii zapasowej wstrzymanego komputera z dyskami niezależnymi lub dyskami RDM. Utworzenie takiej kopii zapasowej nie powiedzie się.

Kiedy maszyna wirtualna jest w trybie offline (odłączona od zasilania), agent dla VMware może uzyskać dostęp do dysków niezależnych i dysków RDM w trybie kompatybilności fizycznej za pośrednictwem ESX(i). Następnie, agent może skopiować z nich informacje w stanie spójnym. Oznacza to, że agent może utworzyć kopie zapasowe wszystkich dysków niezależnie od ich trybu.

W poniższej tabeli pokazano wpływ stanu maszyny wirtualnej na możliwość utworzenia kopii zapasowej dysku przez agenta dla VMware. Tabela dotyczy wszystkich wersji ESX(i) obsługiwanych przez agenta.

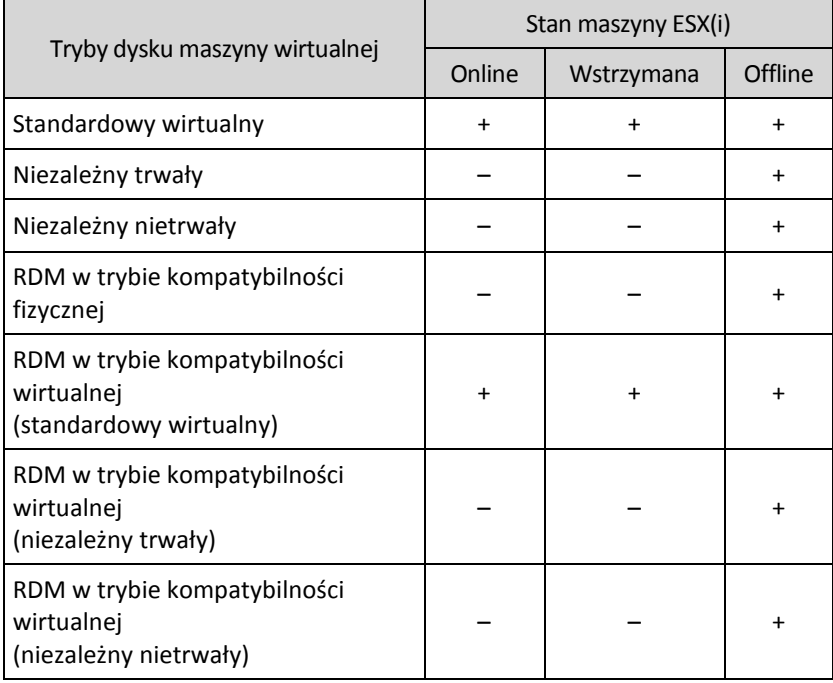

Aby tworzyć kopie zapasowe dysków niezależnych i dysków RDM w trybie kompatybilności fizycznej, wykonaj jedną z następujących czynności, stosownie do procedur obowiązujących w organizacji:

 **W celu utworzenia kopii zapasowych dysków niezależnych i dysków RDM w czasie, gdy komputer działa w trybie online,** zainstaluj agenta dla systemu Windows lub agenta dla systemu Linux w systemie operacyjnym-gościu.

Licencja (s. [7\)](#page-6-0) na program Acronis Backup Advanced przypisana do hosta umożliwia zainstalowanie agentów w dowolnej liczbie systemów-gości.

Aby uzyskać więcej informacji na temat sposobów instalacji agenta, zobacz dokumentację instalacji.

Po zainstalowaniu agenta i dodaniu maszyny wirtualnej do serwera zarządzania pojawi się ona w obszarze **Komputery z agentami** w grupie **Wszystkie komputery z agentami**. Podczas tworzenia planu tworzenia kopii zapasowych wybierz maszynę wirtualną tutaj, a nie w obszarze **Maszyny wirtualne**. Możesz również podłączyć konsolę bezpośrednio do maszyny, tak jak do komputera fizycznego.

W przypadku dysków niezależnych lub dysków RDM w trybie kompatybilności fizycznej można również zastosować inną strategię tworzenia kopii zapasowych. Na przykład jeśli dyski te zawierają często modyfikowane bazy danych, można tworzyć ich kopie zapasowe częściej niż kopie systemu operacyjnego lub stosować w ich przypadku inne ustawienia. W przypadku tego rozwiązania utwórz osobny plan tworzenia kopii zapasowych tych dysków.

 **Aby utworzyć kopie zapasowe dysków niezależnych i dysków RDM na komputerze regularnie przełączanym w tryb offline,** zaplanuj operację tworzenia kopii zapasowych na godziny pracy w trybie offline, używając agenta dla VMware.

Dopilnuj, aby kopia zapasowa została ukończona w godzinach, w których komputer działa w trybie offline. System VMware vSphere nie będzie mógł włączyć maszyny podczas tworzenia kopii zapasowej, ponieważ w tym czasie agent dla VMware blokuje dyski niezależne i dyski w trybie kompatybilności fizycznej.

# <span id="page-25-0"></span>3.4.11 Tworzenie kopii zapasowej szablonów maszyny wirtualnej

Szablon maszyny wirtualnej (lub po prostu szablon) jest zestawem plików i parametrów odpowiadającym pełnej maszynie wirtualnej. Szablony służą zwykle do tworzenia wielu podobnych maszyn wirtualnych.

Szablony maszyn wirtualnych są wyświetlane wraz z innymi maszynami wirtualnymi w grupie **Wszystkie maszyny wirtualne** na serwerze zarządzania.

Pod względem tworzenia kopii zapasowych oraz odzyskiwania szablon maszyny wirtualnej zachowuje się tak samo jak zwykła maszyna wirtualna. Można tworzyć kopie zapasowe jego dysków, odzyskiwać jego dyski i pliki, dodawać go do grup statycznych lub dynamicznych i wykonywać inne operacje opisane w niniejszym dokumencie.

Szablony maszyn wirtualnych nie są powiązane z szablonami OVF służącymi do wdrażania agenta dla VMware (urządzenie wirtualne).

# <span id="page-25-1"></span>3.4.12 Uprawnienia do tworzenia kopii zapasowej maszyny wirtualnej i jej odzyskiwania

Po wdrożeniu agenta dla VMware na hoście lub w klastrze vCenter każdy użytkownik serwera vCenter Server może połączyć się z agentem za pomocą konsoli zarządzania. Zakres dostępnych operacji zależy od uprawnień użytkownika serwera vCenter Server. Dostępne są tylko te operacje, do których wykonywania użytkownik ma uprawnienia. W tabeli poniżej podano uprawnienia wymagane do tworzenia kopii zapasowej maszyn wirtualnych ESX i jej odzyskiwania, a ponadto do wdrażania urządzenia wirtualnego.

Jeśli agent został wdrożony bezpośrednio na hoście ESX(i) lub ręcznie zaimportowany na hosta, a chcesz umożliwić użytkownikom vCenter łączenie się z agentem oraz uwzględnić poniższe uprawnienia, połącz agenta z serwerem vCenter Server, a nie z hostem ESX(i). Aby zmienić połączenie, użyj graficznego interfejsu użytkownika urządzenia wirtualnego klienta vSphere, aby w ustawieniu **ESX(i)/vCenter** określić poświadczenia dostępu serwera vCenter Server.

#### **Uprawnienia na serwerze vCenter Server lub hoście ESX(i)**

W tabeli poniżej podano uprawnienia użytkownika serwera vCenter Server wymagane do wykonywania operacji na wszystkich hostach i klastrach vCenter.

Aby umożliwić użytkownikowi pracę tylko na określonym hoście ESX, przypisz użytkownikowi identyczne uprawnienia na hoście.

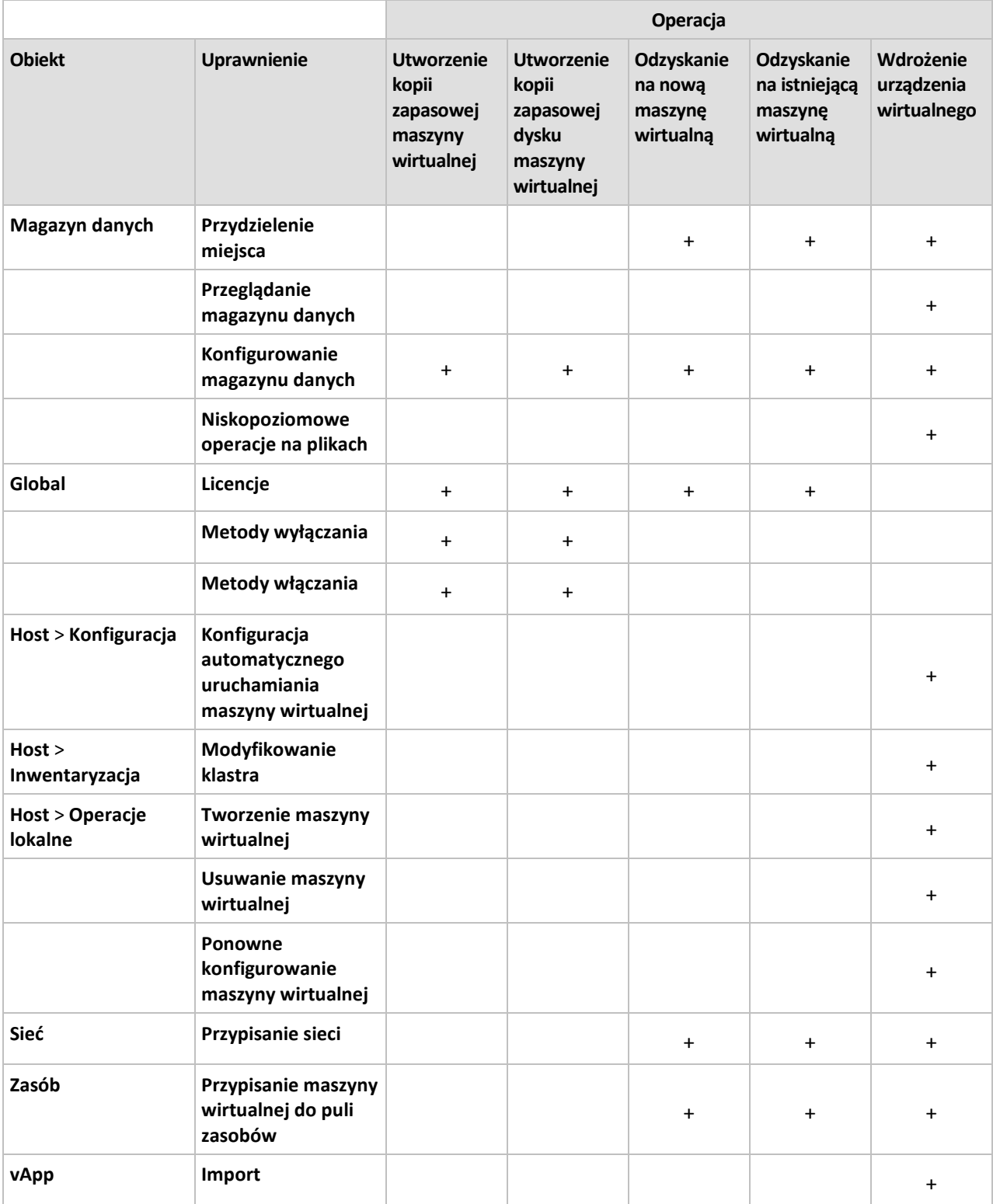

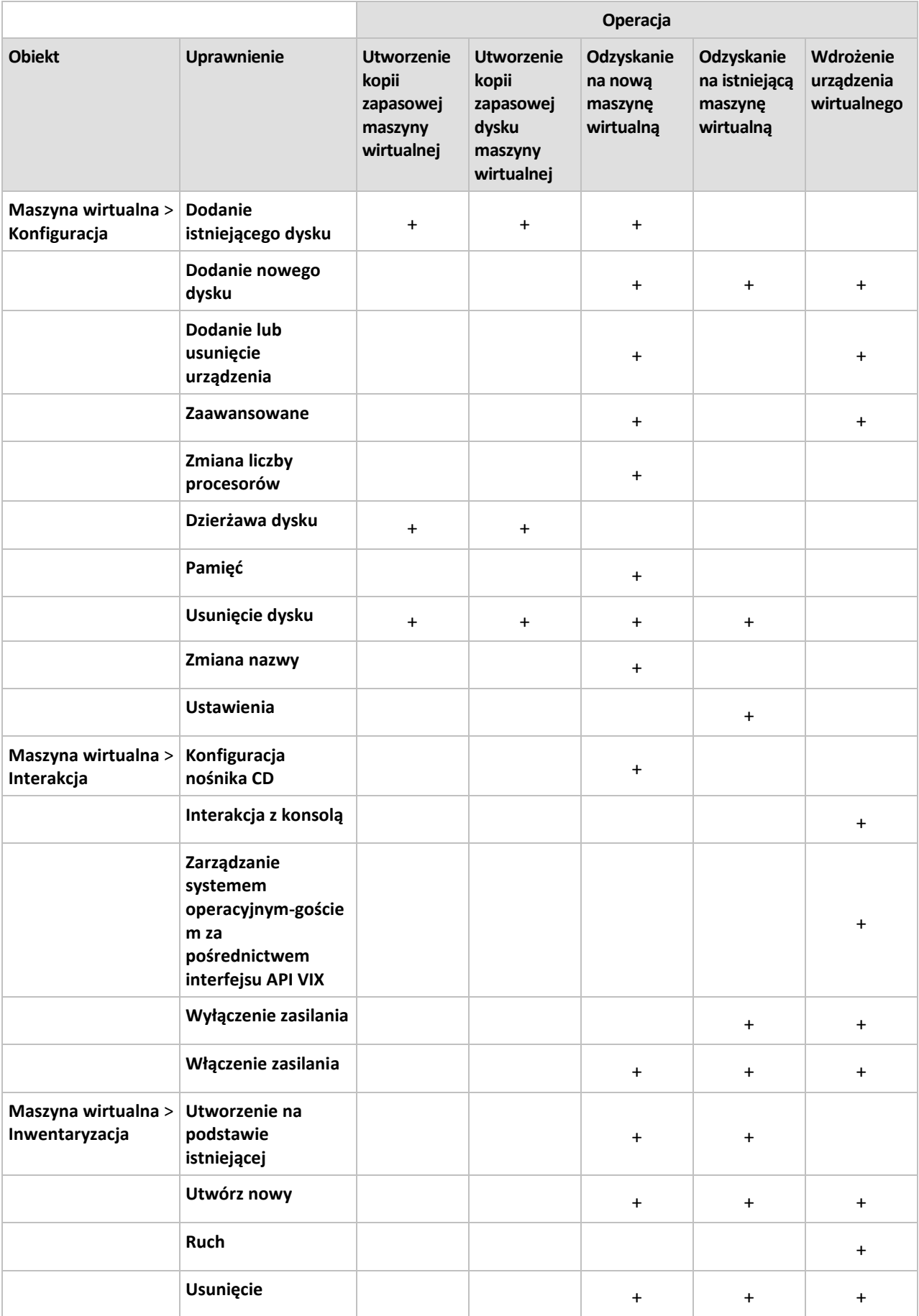

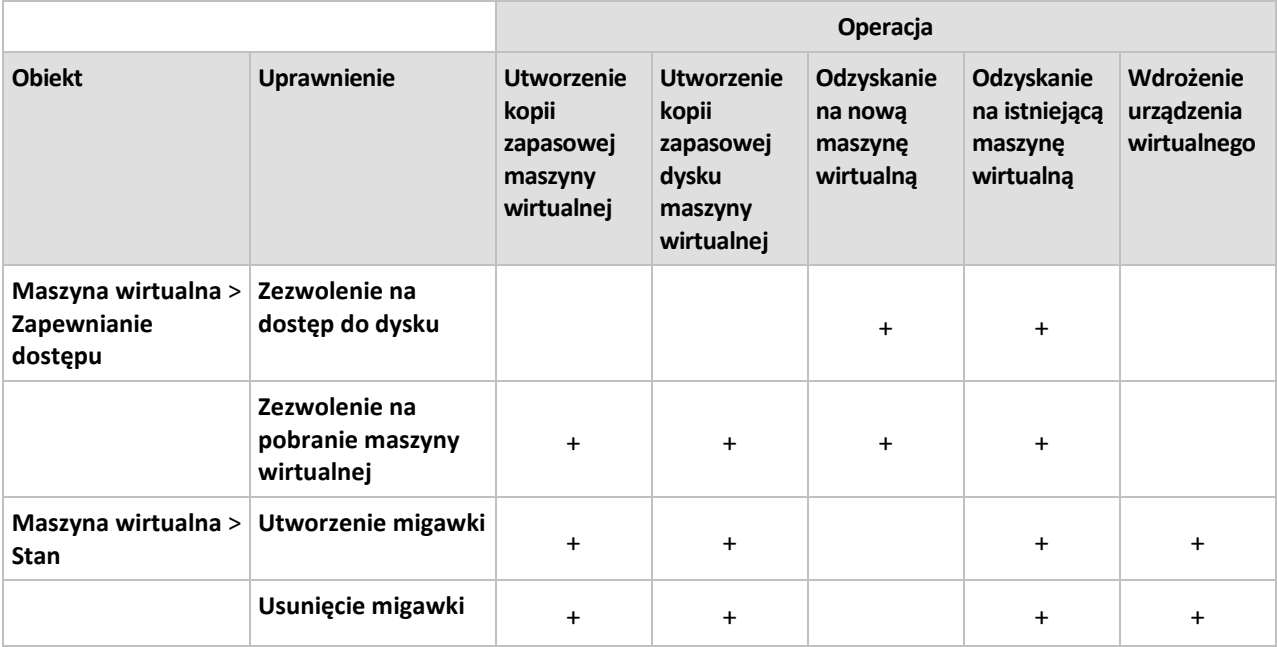

# <span id="page-28-0"></span>3.5 Praca w środowisku Microsoft Hyper-V

# <span id="page-28-1"></span>3.5.1 Rozpoczęcie pracy z agentem dla Hyper-V

W tej sekcji opisano, jak rozpocząć tworzenie kopii zapasowych maszyn wirtualnych Hyper-V.

### <span id="page-28-2"></span>3.5.1.1 Wymagania wstępne

Upewnij się, że:

- Masz komputer z systemem Windows z włączoną rolą Hyper-V.
- Na każdej maszynie wirtualnej, która ma być uwzględniona w kopii zapasowej, zostały zainstalowane usługi integracji Hyper-V. Zobacz instrukcje instalacyjne w dalszej części tej sekcji.
- Masz odpowiednią liczbę licencji (s[. 7\)](#page-6-0) na program Acronis Backup Advanced. Wymagana jest jedna licencja na każdy host Hyper-V. Jeśli posiadasz klaster Hyper-V (określany także jako klaster awaryjny), zdobądź licencje dla każdego z jego węzłów.

Używanie programu w trybie próbnym nie wymaga licencji.

- Masz komputer z systemem Windows, który będzie pełnił funkcję serwera zarządzania. Musi być on ciągle włączony i dostępny w całej sieci. Wymagania systemowe zostały omówione w dokumentacji instalacji.
- Został pobrany program instalacyjny produktu Acronis Backup Advanced.

#### *Aby zainstalować usługi integracji Hyper-V*

- 1. Uruchom system operacyjny-gościa.
- 2. Wybierz **Akcja** > **Włóż dysk instalacyjny usług integracji.**
- 3. Serwer podłączy do komputera obraz ISO dysku instalacyjnego. Postępuj zgodnie z wyświetlanymi instrukcjami.

# 3.5.1.2 Instalacja

#### **Instalowanie serwera zarządzania**

*W tym kroku zainstalujesz serwer zarządzania. Umożliwi on tworzenie kopii zapasowych maszyn wirtualnych hosta lub klastra Hyper-V.*

- 1. Zaloguj się jako administrator na komputerze, który będzie pełnił rolę serwera zarządzania, i uruchom program instalacyjny.
- 2. Kliknij **Zainstaluj program Acronis Backup**. Zaakceptuj warunki umowy licencyjnej.
- 3. Zaznacz pole wyboru **Centralnie monitoruj i konfiguruj tworzenie kopii zapasowych komputerów fizycznych i maszyn wirtualnych**.
- 4. Wpisz wszystkie klucze licencyjne lub zaimportuj je z pliku tekstowego.
- 5. Kliknij **Zainstaluj**.

#### **Instalowanie agenta dla Hyper-V**

*W tym kroku na hoście Hyper-V zainstalujesz komponent Acronis Backup Agent for Hyper-V.*

Wykonaj na hoście Hyper-V poniższe czynności. Jeśli dysponujesz klastrem Hyper-V, wykonaj te czynności na każdym jego węźle.

- 1. Zaloguj się jako administrator na hoście Hyper-V i uruchom program instalacyjny.
- 2. Kliknij **Zainstaluj program Acronis Backup**. Zaakceptuj warunki umowy licencyjnej.
- 3. Zaznacz pole wyboru **Tworzenie kopii zapasowych danych tego komputera**, a następnie sprawdź, czy na kolejnej stronie jest zaznaczone pole wyboru **Maszyny wirtualne Hyper-V**.
- 4. Wybierz **Mam zakupioną licencję lub subskrypcję**.
- 5. Kliknij **Dodaj licencje**, zaznacz pole wyboru **Użyj następującego serwera licencji**, a następnie wprowadź nazwę lub adres IP komputera, na którym jest zainstalowany serwer zarządzania. **Informacje szczegółowe.** Serwer licencji jest zintegrowany z serwerem zarządzania.
- 6. Sprawdź, czy wybrana jest właściwa licencja, i kliknij **Dalej**.
- 7. Jeśli pojawi się monit o podanie konta usługi Acronis Managed Machine Service, określ konto użytkownika domeny z uprawnieniami administracyjnymi we wszystkich węzłach klastra Hyper-V.
- 8. Kliknij **Zarejestruj teraz**. Określ nazwę lub adres IP komputera z zainstalowanym serwerem zarządzania. Podaj nazwę użytkownika i hasło administratora na tym komputerze.
- 9. Określ, czy host Hyper-V zostanie objęty Programem jakości obsługi klienta firmy Acronis.
- 10. Kliknij **Zainstaluj**.

### 3.5.1.3 Tworzenie skarbca centralnego

*W tym kroku utworzysz skarbiec centralny dostępny w całej sieci. Umożliwi on łatwy dostęp do kopii zapasowych.*

- 1. Wybierz komputer w sieci, na którym chcesz przechowywać dane w kopiach zapasowych. Może to być ten sam komputer, na którym jest zainstalowany serwer zarządzania.
- 2. Na pulpicie komputera z zainstalowanym serwerem zarządzania kliknij **Acronis Backup**.
- 3. Kliknij **Podłącz do serwera zarządzania**. W obszarze **Komputer** wpisz nazwę komputera, na którym pracujesz.
- 4. W menu **Czynności** kliknij **Utwórz skarbiec centralny**.
- 5. W polu **Nazwa** wpisz nazwę skarbca.
- 6. W polu **Typ** wybierz **Niezarządzany**.
- 7. Kliknij **Ścieżka** i określ ścieżkę do udziału sieciowego, w którym chcesz zapisywać kopie zapasowe. Kliknij **OK**. Gdy pojawi się stosowny monit, podaj poświadczenia umożliwiające dostęp do udostępnionego folderu.
- 8. Kliknij **OK**. Nazwa skarbca pojawi się w drzewie **Nawigacja** w sekcji **Skarbce > Centralne**. Kliknij nazwę skarbca, aby sprawdzić jego zawartość i ilość wolnego miejsca.

### 3.5.1.4 Tworzenie kopii zapasowych i odzyskiwanie

#### **Kopia zapasowa**

*W tym kroku utworzysz kopię zapasową co najmniej jednej maszyny wirtualnej w utworzonym skarbcu centralnym.*

- 1. Na ekranie powitalnym kliknij **Utwórz kopię zapasową**.
- 2. Kliknij **Elementy uwzględniane w kopii zapasowej**. W obszarze **Dane uwzględniane w kopii zapasowej** wybierz **Maszyny wirtualne**.
- 3. Wybierz maszyny wirtualne, których kopie zapasowe chcesz utworzyć.
- 4. Kliknij **Lokalizacja**, rozwiń **Skarbce**, a następnie określ utworzony skarbiec.
- 5. Kliknij **OK**, aby rozpocząć tworzenie kopii zapasowych maszyn wirtualnych.

#### **Odzyskiwanie**

*W tym kroku odzyskasz dyski z kopii zapasowej maszyny wirtualnej na istniejącą maszynę wirtualną na hoście Hyper-V.*

- 1. W drzewie **Nawigacja** rozwiń **Skarbce** > **Centralne** i wybierz skarbiec, w którym są zapisane archiwa. Jeśli pojawi się stosowny monit, podaj poświadczenia umożliwiające dostęp do skarbca.
- 2. Na karcie **Widok danych**, w obszarze **Pokaż** wybierz **Dyski**.
- 3. Wybierz maszynę wirtualną, którą chcesz odzyskać. W obszarze Wersje wybierz punkt odzyskiwania. Domyślnie wybierany jest ostatni punkt odzyskiwania.

**Informacje szczegółowe.** Zamiast odzyskiwać całą maszynę wirtualną, można odzyskać poszczególne jej dyski.

- 4. Kliknij **Odzyskaj**.
- 5. W sekcji **Lokalizacja odzyskiwania** w polu **Odzyskaj do** wybierz **Istniejąca maszyna wirtualna**.
- 6. Kliknij **Przeglądaj**, a następnie wybierz host Hyper-V, na który chcesz odzyskać maszynę wirtualną.
- 7. Kliknij **Wybierz**, po czym wybierz istniejącą maszynę wirtualną. Może to być ta sama maszyna, której kopię zapasową utworzono (wariant zalecany na początek), lub inna maszyna.

**Informacje szczegółowe.** Domyślnie agent automatycznie zatrzyma maszynę wirtualną przed rozpoczęciem jej odzyskiwania. Podczas odzyskiwania maszyna ta musi być wyłączona, inaczej zadanie się nie powiedzie.

- 8. Jeśli jest to wymagane, wykonaj następujące czynności w odniesieniu do każdego dysku znalezionego w kopii zapasowej:
	- a. Kliknij **Odzyskaj "Dysk N" do:** i wybierz dysk docelowy spośród dysków dostępnych na istniejącej maszynie.
	- b. W polu **Podpis NT** pozostaw ustawienie domyślne: **Wybierz automatycznie**.
- 9. Kliknij **OK**, aby natychmiast rozpocząć odzyskiwanie.

# <span id="page-31-0"></span>3.5.2 Tworzenie kopii zapasowych maszyn Hyper-V w klastrach

W przypadku klastrów Hyper-V maszyny wirtualne mogą migrować między węzłami klastra. Aby poprawnie skonfigurować tworzenie kopii zapasowych maszyn Hyper-V w klastrach, postępuj zgodnie z następującymi zaleceniami:

1. Maszyna musi być dostępna do tworzenia kopii zapasowych bez względu na węzeł, do którego migruje. Aby zapewnić dostęp planu tworzenia kopii zapasowych do maszyny znajdującej się w dowolnym węźle, uruchom plan na koncie użytkownika domeny z uprawnieniami administracyjnymi na wszystkich węzłach klastra.

Zaleca się określenie takiego konta dla usługi agenta podczas instalacji agenta dla Hyper-V. W innym razie trzeba będzie określić poświadczenia takiego konta w każdym scentralizowanym planie tworzenia kopii zapasowych i zadaniu odzyskiwania.

- 2. Zainstaluj agenta dla Hyper-V w każdym węźle klastra.
- 3. Zarejestruj wszystkie agenty na serwerze zarządzania w trakcie ich instalacji lub później.
- 4. Utwórz kopię zapasową maszyn w klastrze nie łącząc się bezpośrednio z węzłem klastra, ale za pomocą serwera zarządzania.
- 5. Podczas tworzenia scentralizowanego planu tworzenia kopii zapasowych wybierz maszynę klastrowaną w klastrze, a nie w węźle klastra. W ten sposób po przeniesieniu maszyny do innego węzła plan tworzenia kopii zapasowej będzie jej nadal dotyczył.

#### **Wysoka dostępność odzyskanej maszyny**

Podczas odzyskiwania dysków z kopii zapasowej na *nową* maszynę wirtualną Hyper-V można określić, czy maszyna ma się charakteryzować wysoką dostępnością. W oknie **Wybór maszyny wirtualnej/serwera wirtualizacji** po kliknięciu **Utwórz nową maszynę wirtualną na serwerze** należy określić docelowy host Hyper-V. Jeśli wybierzesz host docelowy w klastrze, wynikowa maszyna wirtualna będzie się charakteryzowała wysoką dostępnością. Jeśli wybierzesz ten sam host poza klastrem, maszyna nie będzie się charakteryzowała wysoką dostępnością.

W przypadku odzyskiwania dysków z kopii zapasowej na *istniejącą* maszynę wirtualną Hyper-V jej właściwość Wysoka dostępność pozostanie niezmieniona.

W przypadku *konwersji* na maszynę wirtualną Hyper-V w ramach planu tworzenia kopii zapasowych wynikowa maszyna nie będzie się charakteryzowała wysoką dostępnością. Będzie ona traktowana jako maszyna zapasowa i będzie normalnie wyłączona. Jeśli wymagane jest użycie maszyny w środowisku produkcyjnym, można skonfigurować ją pod kątem wysokiej dostępności za pomocą dodatku **Zarządzanie klastrem awaryjnym**.

# <span id="page-31-1"></span>3.5.3 Tworzenie kopii zapasowych dysków typu pass-through

Środowisko Microsoft Hyper-V nie umożliwia systemowi operacyjnemu hosta kontroli nad dyskami typu pass-through. W rezultacie Dostawca kopiowania w tle oprogramowania firmy Microsoft nie może zapewnić agentowi dla Hyper-V migawek dysków typu pass-through. Podczas tworzenia kopii zapasowej agent pomija te dyski i dodaje ostrzeżenia do dziennika. Ostrzeżeń można uniknąć, wyłączając z planu tworzenia kopii zapasowych dyski typu pass-through.

Jeśli chcesz utworzyć kopię zapasową dysków typu pass-through, zainstaluj agenta dla systemu Windows lub agenta dla systemu Linux w systemie operacyjnym gościa.. Licencja (s[. 7\)](#page-6-0) na program Acronis Backup Advanced przypisana do hosta umożliwia zainstalowanie agentów w dowolnej liczbie systemów-gości. Aby uzyskać więcej informacji na temat sposobów instalacji agenta, zobacz dokumentację instalacji.

Po zainstalowaniu agenta dla systemu Windows lub agenta dla systemu Linux i dodaniu maszyny wirtualnej do serwera zarządzania pojawi się ona w obszarze **Komputery z agentami** w grupie **Wszystkie komputery z agentami**. Podczas tworzenia planu tworzenia kopii zapasowych wybierz maszynę wirtualną tutaj, a nie w obszarze **Maszyny wirtualne**. Możesz również podłączyć konsolę bezpośrednio do maszyny, tak jak do komputera fizycznego.

W przypadku dysków typu pass-through można również zastosować inną strategię tworzenia kopii zapasowych. Na przykład jeśli dyski te zawierają często modyfikowane bazy danych, można tworzyć ich kopie zapasowe częściej niż kopie systemu operacyjnego lub stosować w ich przypadku inne ustawienia. W przypadku tego rozwiązania utwórz osobny plan tworzenia kopii zapasowych tych dysków.

# <span id="page-32-0"></span>3.5.4 Tworzenie kopii zapasowej i odzyskiwanie hosta Hyper-V

Program umożliwia utworzenie kopii zapasowej całego hosta Hyper-V na poziomie dysku na potrzeby odzyskiwania po awarii. Powoduje to utworzenie kopii zapasowej systemu operacyjnego i wszystkich maszyn wirtualnych przechowywanych na dyskach lokalnych hosta.

Aby umożliwić tworzenie kopii zapasowych hosta, należy **zainstalować na nim agenta dla systemu Windows**. W systemie Microsoft Hyper-V Server 2008/2008 R2 zaleca się zdalną instalację agenta dla systemu Windows. Jeśli na hoście jest już zainstalowany agent dla Hyper-V, agent dla systemu Windows nie pobierze dodatkowych licencji.

Kopię zapasową hosta można również utworzyć za pomocą nośnika startowego.

#### **Przykłady użycia**

#### **Przykład 1. Tworzenie kopii zapasowej hosta autonomicznego**

Rozważmy następujący scenariusz:

- Chcesz utworzyć kopię zapasową hosta, którego maszyny wirtualne są przechowywane lokalnie, na przykład na dyskach lokalnych lub w urządzeniach LUN.
- Nie ma potrzeby odzyskiwania poszczególnych maszyn wirtualnych z kopii zapasowej.

W tym scenariuszu instalujesz agenta dla systemu Windows, a następnie tworzysz i uruchamiasz plan tworzenia kopii zapasowych obejmujący cały host.

#### **Kopia zapasowa**

Podczas konfigurowania kopii zapasowej hosta upewnij się, że:

- Jest wybrana opcja tworzenia kopii zapasowej **Usługa kopiowania woluminów w tle (VSS)**. W sekcji **Dostawca migawek** wybierz **Programowy — dostawca systemowy**. Gwarantuje to spójny stan maszyn wirtualnych zapisywanych w kopii zapasowej.
- W systemach operacyjnych–gościach są zainstalowane usługi Hyper-V Integration Services (s. [29\)](#page-28-2). Gwarantuje to, że podczas wykonywania migawki usługa VSS nie przełączy uruchomionych maszyn wirtualnych do stanu zapisanego (nie wstrzyma ich działania).

#### **Odzyskiwanie**

Odzyskaj hosta na komputerze o takiej samej konfiguracji sprzętowej za pomocą nośnika startowego lub na komputer o innej konfiguracji sprzętowej za pomocą funkcji Universal Restore.

Po odzyskaniu hosta na **komputerze o takiej samej konfiguracji sprzętowej** można od razu wznowić pracę maszyn wirtualnych.

Po odzyskaniu hosta na komputerze **o innym zestawie lub rozmieszczeniu kart sieciowych** należy ponownie przypisać wirtualne karty sieciowe poszczególnych maszyn fizycznym kartom hosta.

#### **Przykład 2. Tworzenie kopii zapasowej węzła klastra przed zainstalowaniem aktualizacji oprogramowania**

Rozważmy następujący scenariusz:

- Masz klaster Hyper-V z dwoma lub większą liczbą węzłów korzystających z woluminów udostępnionych w klastrze (CSV) do przechowywania maszyn wirtualnych.
- Chcesz regularnie tworzyć kopie zapasowe maszyn wirtualnych klastra.
- Chcesz tworzyć kopie zapasowe węzłów klastra przed instalowaniem na nich aktualizacji oprogramowania.

W tym scenariuszu w każdym węźle klastra zainstaluj zarówno agenta dla Hyper-V, jak i agenta dla systemu Windows. Zarejestruj węzły na serwerze zarządzania.

Skonfiguruj kopie zapasowe obu węzłów na poziomie dysku, tworząc scentralizowany plan tworzenia kopii zapasowych. Możesz wykluczyć maszyny wirtualne z kopii zapasowej, wykluczając woluminy CSV z maszynami z kopii zapasowej właściciela woluminów CSV. Woluminy odpowiadające woluminom CSV nie mają liter, co umożliwia ich łatwe rozpoznanie.

Przed rozpoczęciem instalacji aktualizacji oprogramowania utwórz kopię zapasową węzłów. Instaluj aktualizacje oprogramowania pojedynczo na kolejnych węzłach. Jeśli instalacja aktualizacji wywoła problemy z działaniem systemu operacyjnego, wyłącz określony węzeł. Pozostałe węzły przejmą maszyny wirtualne uruchomione wcześniej na tym węźle. Odzyskaj węzeł za pomocą nośnika startowego. Po przywróceniu działania węzła maszyny wirtualne zostaną na niego z powrotem zmigrowane.

Aby utworzyć kopie zapasowe samych maszyn wirtualnych, utwórz osobny plan tworzenia kopii zapasowych. Aby uzyskać szczegółowe informacje, zobacz "Tworzenie kopii zapasowych maszyn Hyper-V w klastrach" (s[. 32\)](#page-31-0).

# <span id="page-33-0"></span>3.5.5 Obsługa Hyper-V 3.0

W tej sekcji opisano sposób obsługi funkcji wprowadzonych w wersji Hyper-V 3.0 przez program Acronis Backup. Ta wersja Hyper-V występuje w systemie Windows Server 2012.

#### **Format VHDX**

Format VHDX został wprowadzony w wersji Hyper-V 3.0 jako nowa wersja formatu wirtualnego dysku twardego (VHD). Format VHDX obsługuje dyski o maksymalnym rozmiarze 64 TB, natomiast w przypadku formatu VHD maksymalny rozmiar dysku wynosi 2 TB. Format VHDX obsługuje także dyski o rozmiarze sektorów fizycznych lub logicznych wynoszącym 4 KB.

Agent dla Hyper-V umożliwia tworzenie kopii zapasowych i odzyskiwanie maszyn wirtualnych, których dyski mają format VHDX. Podczas odzyskiwania maszyny wirtualnej z hosta Hyper-V w wersji starszej niż Hyper-V 3.0 agent konwertuje dyski maszyny na format VHDX.

Podczas odzyskiwania maszyny wirtualnej z dyskami w formacie VHDX na host Hyper-V w starszej wersji agent konwertuje dyski na format VHD. Agent próbuje wybrać ustawienia dysków spełniające wymagania formatu VHD. Jeśli na przykład źródłowy dysk VHDX jest większy niż 2 TB, agent próbuje zmniejszyć rozmiar wynikowego dysku w formacie VHD do 2 TB.

#### **Pamięć dynamiczna**

Funkcja Pamięć dynamiczna dostosowuje oryginalną ilość pamięci maszyny wirtualnej do rzeczywistego zapotrzebowania tej maszyny na pamięć. Agent dla Hyper-V umożliwia tworzenie kopii zapasowych i odzyskiwanie maszyn wirtualnych używających funkcji Pamięć dynamiczna. Jednak agent nie zapisuje ustawień funkcji Pamięć dynamiczna dla tych maszyn.

Podczas odzyskiwania maszyny na nową maszynę wirtualną agent konfiguruje dla niej oryginalną ilość pamięci. Funkcja Pamięć dynamiczna jest wyłączana dla odzyskanej maszyny.

#### **Prywatne sieci VLAN**

Prywatne wirtualne sieci lokalne (prywatne sieci VLAN, sieci PVLAN) umożliwiają odizolowanie grup maszyn wirtualnych na hoście w taki sposób, jakby każda grupa należała do oddzielnej sieci fizycznej. Ta funkcja dostępna w wersji Hyper-V 3.0 jest przydatna w przypadku obsługi maszyn wirtualnych wielu organizacji, ponieważ dzięki niej maszyny należące do różnych organizacji nie mogą się komunikować.

Podczas tworzenia kopii zapasowej maszyny wirtualnej w wersji Hyper-V 3.0 agent dla Hyper-V tworzy kopię zapasową ustawień sieci PVLAN maszyny. Agent odzyskuje te ustawienia podczas odzyskiwania maszyny na nową lub istniejącą maszynę na *tym samym hoście.*

W przypadku odzyskiwania maszyny na *innym hoście* agent czyści ustawienia sieci PVLAN dla odzyskiwanej maszyny.

#### **Karty magistrali hosta Virtual Fibre Channel**

Karty magistrali hosta Virtual Fibre Channel umożliwiają każdej maszynie wirtualnej dostęp do pamięci masowej Fibre Channel, tak jakby maszyna miała oddzielne łącze Fibre Channel. Można na przykład skonfigurować maszynę wirtualną tak, aby miała dostęp tylko do jednostki logicznej o określonym numerze (LUN) w sieci Storage Area Network (SAN), a nie do wszystkich jednostek logicznych LUN dostępnych dla hosta Hyper-V.

Agent dla Hyper-V umożliwia tworzenie kopii zapasowych maszyn wirtualnych wyposażonych w karty magistrali hosta (HBA), jednak nie umożliwia utworzenia kopii zapasowej zawartości magazynu. Jeśli musisz utworzyć kopię zapasową tego magazynu bezpośrednio z maszyny wirtualnej, zainstaluj agenta dla systemu Windows w systemie operacyjnym-gościu.

# <span id="page-34-0"></span>3.6 Tworzenie kopii zapasowych woluminów logicznych systemu Linux i urządzeń MD

Program Acronis Backup umożliwia tworzenie kopii zapasowych maszyn wirtualnych, które mają woluminy logiczne (nazywane również woluminami LVM) lub urządzenia MD (nazywane również programową macierzą RAID systemu Linux).

Można wybrać tworzenie kopii zapasowych tych maszyn na poziomie hiperwizora (przy użyciu agenta dla VMware lub agenta dla Hyper-V) albo przez zainstalowanie agenta dla systemu Linux w systemie operacyjnym-gościu.

#### **Tworzenie kopii zapasowych na poziomie hiperwizora**

Jest to naturalny wybór, jeśli konieczne jest tworzenie kopii zapasowych całych maszyn i odzyskiwanie ich na tę samą platformę (ESX(i) lub Hyper-V). W tym przypadku nie jest konieczne instalowanie wielu agentów ani tworzenie nośnika startowego.

Ponieważ agent dla VMware lub agent dla Hyper-V nie może uzyskać dostępu do systemu plików woluminu logicznego albo urządzenia MD, kopia zapasowa dysków lub partycji podstawowych tworzona jest w trybie "sektor po sektorze". Kopie zapasowe woluminów innych niż LVM są tworzone w normalnym trybie przez utworzenie kopii zapasowych ich systemów plików. Wszystkie dane w kopiach zapasowych można bez problemu odzyskać z powrotem w oryginalnej lokalizacji.

#### **Ograniczenia**

Tworzenie kopii zapasowych woluminów logicznych w trybie "sektor po sektorze" cechuje się następującymi ograniczeniami:

- Jeśli katalog główny znajduje się na woluminie logicznym, funkcja Acronis Universal Restore nie może uzyskać dostępu do sterowników znajdujących się w tym katalogu. Z tego powodu system może się nie uruchomić po odzyskaniu na urządzenie albo na inną platformę (ESX(i) lub Hyper-V). Należy pamiętać o tej kwestii, ponieważ ostatnie dystrybucje systemu Linux, takie jak Fedora lub RHEL, domyślnie umieszczają katalog główny na woluminie logicznym.
- Podczas tworzenia planu tworzenia kopii zapasowych nie można wybrać woluminu logicznego ani urządzenia MD. Należy wybrać cały komputer lub wszystkie partycje tworzące grupę woluminów albo urządzenie.
- Tworzenie kopii zapasowych plików i odzyskiwanie plików z kopii zapasowej na poziomie dysku nie jest możliwe w przypadku plików znajdujących się na woluminach logicznych i urządzeniach MD.
- Nie jest możliwa zmiana rozmiaru woluminu logicznego podczas odzyskiwania.

Typowym ograniczeniem kopii zapasowych na poziomie hiperwizora jest brak możliwości wykonania poleceń poprzedzających tworzenie kopii zapasowych/następujących po nim bądź poleceń poprzedzających rejestrowanie danych/następujących po nim w systemie operacyjnym-gościu.

#### **Instalowanie agenta w systemie-gościu**

W celu wykonywania operacji zaawansowanych zainstaluj agenta dla systemu Linux w systemie-gościu i utwórz kopie zapasowe woluminów logicznych i urządzeń MD w podobny sposób jak w przypadku komputera fizycznego. Pozwoli to uniknąć opisanych wyżej ograniczeń.

Funkcja Universal Restore będzie działać nawet w przypadku woluminów logicznych, umożliwiając konwersję typu wirtualny na fizyczny lub wirtualny na maszynę wirtualną. Użycie nośnika startowego opartego na systemie Linux umożliwi odzyskiwanie woluminów logicznych i urządzeń MD bez zmian. Aby uzyskać więcej informacji na temat tworzenia kopii zapasowych woluminów logicznych i urządzeń MD na komputerach fizycznych, zobacz podręcznik użytkownika programu Acronis Backup Advanced.

# <span id="page-35-0"></span>3.7 Odzyskiwanie na poziomie plików

Agenty dla VMware i agent dla Hyper-V umożliwiają odzyskiwanie plików z kopii zapasowej plików lub kopii zapasowej dysku komputera fizycznego lub maszyny wirtualnej.

W zależności od agenta użytego do odzyskiwania pliki można odzyskać do następujących lokalizacji:

- **Folder lokalny** na komputerze, na którym jest zainstalowany agent. Ta lokalizacja jest niedostępna dla agenta dla VMware (urządzenie wirtualne).
- **Udział sieciowy**
- **F** Serwer FTP lub SFTP

#### *Aby odzyskać pliki, używając serwera zarządzania*

- 1. Podłącz konsolę do serwera zarządzania.
- 2. Jeśli kopia zapasowa jest zapisana w skarbcu zarządzanym, kliknij **Wykaz danych**. W przeciwnym razie kliknij odpowiedni centralny skarbiec niezarządzany, a następnie kliknij kartę **Widok danych**.
- 3. Wybierz pliki oraz punkt w czasie, do którego chcesz odzyskać dane. Zalecamy następujący sposób wyboru plików:
	- a. Wybierz **Pokaż > Foldery/pliki**.
	- b. Wybierz pliki oraz punkt w czasie.
	- c. Kliknij **Odzyskaj**.

**Informacje szczegółowe.** Jeśli kopia zapasowa jest zapisana w centralnym skarbcu niezarządzanym, pliki mogą być początkowo niewidoczne na karcie **Widok danych**. Dzieje się tak dlatego, że agent dla VMware (urządzenie wirtualne) nie kataloguje danych na poziomie plików podczas tworzenia kopii zapasowych w takich skarbcach. Jeśli nie możesz znaleźć pliku na karcie **Widok danych**, użyj opcji **Widok archiwum**:

 Kliknij kartę **Widok archiwum**, rozwiń archiwum, kliknij prawym przyciskiem myszy kopię zapasową, a następnie kliknij **Odzyskaj**. W sekcji **Zawartość kopii zapasowej** wybierz **Pliki**, a następnie wybierz pliki do odzyskania.

Możesz również zaktualizować wykaz, klikając **Kataloguj teraz**, po czym ponownie użyj karty **Widok danych**. Aktualizacja katalogu może być czasochłonna.

4. W sekcji **Lokalizacja odzyskiwania** wybierz agenta dla VMware (urządzenie wirtualne), agenta dla VMware (Windows) lub agenta dla Hyper-V, który wykona operację odzyskiwania.

**Wskazówka.** Możesz również wybrać komputer, na którym jest zainstalowany agent dla systemu Windows lub agent dla systemu Linux. W ten sposób możesz odzyskać pliki bezpośrednio na ten komputer.

5. Kontynuuj tworzenie zadania odzyskiwania.

Przy użyciu podobnej procedury możesz odzyskać pliki, gdy konsola jest podłączona bezpośrednio do agenta. Użyj karty **Widok danych** lub **Widok archiwum** po nawiązaniu połączenia z agentem dla VMware (Windows) lub agentem dla Hyper-V. W przypadku połączenia z agentem dla VMware (urządzenie wirtualne) karta **Widok danych** jest dostępna tylko dla skarbców zarządzanych i magazynu dołączonego lokalnie (s. [17\)](#page-16-0).

#### **Odzyskiwanie plików na maszynę wirtualną**

Aby odzyskać pliki bezpośrednio na maszynę wirtualną, użyj jednej z następujących metod:

- **Odzyskaj pliki do systemowego udziału sieciowego** maszyny wirtualnej. Na przykład udział sieciowy **\\MojaMW\c\$** odpowiada woluminowi C maszyny wirtualnej **MojaMW**. Ta metoda dotyczy tylko maszyn wirtualnych z systemem Windows. Musisz określić poświadczenia administratora na maszynie wirtualnej.
- Zainstaluj agenta dla systemu Windows lub agenta dla systemu Linux **w systemie operacyjnym-gościu** i odzyskaj pliki przy użyciu tego agenta.

Możesz również odzyskać pliki do udziału sieciowego w swojej sieci, a następnie przenieść je na maszynę wirtualną lub uzyskać do nich dostęp przy użyciu maszyny wirtualnej.

# <span id="page-37-0"></span>3.8 Komputery wirtualne na serwerze zarządzania

#### **Dostępność maszyn wirtualnych**

Maszyny wirtualne są wyświetlane jako dostępne, gdy agent jest dostępny dla serwera zarządzania, a maszyny są dostępne dla agenta. Lista maszyn wirtualnych jest odświeżana dynamicznie przy każdej synchronizacji serwera zarządzania z agentami.

Gdy serwer wirtualizacji lub urządzenie wirtualne staje się niedostępne lub zostaje wycofane, maszyny wirtualne zostają wyszarzone.

Gdy maszyny wirtualne stają się niedostępne dla agenta (po usunięciu maszyn z widoku inwentaryzacji serwera wirtualizacji, usunięciu ich z dysku albo awarii lub odłączeniu magazynu serwera), maszyny te znikają z grup **Wszystkie maszyny wirtualne** oraz z innych grup, w których się znajdowały. Zadania tworzenia kopii zapasowych tych maszyn wirtualnych kończą się niepowodzeniem, a w dzienniku jest umieszczany odpowiedni wpis. W rezultacie plan tworzenia kopii zapasowych będzie miał status **Błąd**.

Tryb online lub offline maszyny wirtualnej nie wpływa na jej kopie zapasowe — można je wykonywać w każdym trybie.

#### **Plany tworzenia kopii zapasowych maszyn wirtualnych**

Maszyny wirtualne można uwzględniać w planie tworzenia kopii zapasowych obejmującym dyski i woluminy.

#### **Co dzieje się po uwzględnieniu grupy maszyn wirtualnych w planie tworzenia kopii zapasowych**

Kopia zapasowa każdego komputera zostanie utworzona w osobnym archiwum. W domyślnej nazwie archiwum zostanie uwzględniona nazwa maszyny wirtualnej. Zalecamy zachowanie domyślnych nazw. Pozwoli to łatwo odnaleźć w skarbcu kopie zapasowe każdej maszyny.

Zadania tworzenia kopii zapasowych mogą być wykonywane równolegle, nawet jeśli zostały uruchomione przez tego samego agenta. Program umożliwia określenie liczby (s[. 39\)](#page-38-1) maszyn wirtualnych, których kopie zapasowe agent tworzy jednocześnie. Wartością maksymalną jest 10.

#### **Grupowanie maszyn wirtualnych**

Sekcja **Maszyny wirtualne** drzewa nawigacyjnego zawiera jedną wbudowaną grupę o nazwie **Wszystkie maszyny wirtualne**. Nie jest możliwe ręczne zmodyfikowanie, usunięcie lub przeniesienie tej grupy. Grupę tę można uwzględniać w planie tworzenia kopii zapasowych obejmującym dyski i woluminy.

Można utworzyć zarówno statyczne, jak i dynamiczne grupy maszyn wirtualnych. Do grupy statycznej można dodać każdą aktualnie dostępną maszynę wirtualną. Nie jest możliwe utworzenie grup łączących maszyny fizyczne i wirtualne.

Kryteria przynależności do dynamicznych grup maszyn wirtualnych obejmują:

#### **Typ serwera wirtualizacji**

Za pomocą tego kryterium można utworzyć dynamiczną grupę maszyn wirtualnych obsługiwanych na wszystkich zarejestrowanych serwerach Hyper-V lub ESX(i). Każda maszyna dodana do takiego serwera pojawi się w tej grupie. Każda maszyna usunięta z takiego serwera zniknie z tej grupy.

#### **Wszystkie maszyny wirtualne, których kopie zapasowe są tworzone przez agenta**

To kryterium umożliwia tworzenie dynamicznej grupy maszyn wirtualnych zarządzanej przez określonego agenta.

#### **System operacyjny,**

To kryterium umożliwia tworzenie dynamicznej grupy maszyn wirtualnych uruchomionej w określonym systemie operacyjnym.

# <span id="page-38-0"></span>3.9 Opcje tworzenia kopii zapasowych i odzyskiwania określonych maszyn wirtualnych

Podczas tworzenia planu tworzenia kopii zapasowych lub zadania odzyskiwania opcje te pojawiają się w sekcji **Parametry planu** lub **Parametry zadania**. Można użyć opcji domyślnej lub zastąpić ją wartością niestandardową stosowaną tylko w odniesieniu do tego planu.

Aby wyświetlić i zmienić domyślne opcje, podłącz konsolę do serwera zarządzania lub komputera z agentem i z górnego menu wybierz **Opcje** > **Domyślne opcje tworzenia kopii zapasowej i odzyskiwania**.

# <span id="page-38-1"></span>3.9.1 Jednoczesna kopia zapasowa maszyny wirtualnej

Ta opcja jest dostępna w przypadku tworzenia kopii zapasowych maszyn wirtualnych za pomocą agenta dla VMware lub agenta dla Hyper-V.

Ta opcja nie jest dostępna, gdy lokalizacją docelową kopii zapasowej jest magazyn Acronis Cloud Storage.

Określa ona liczbę maszyn wirtualnych, których kopie zapasowe agent może utworzyć jednocześnie podczas wykonywania danego planu tworzenia kopii zapasowych.

Ustawienie wstępne: **2**.

Jeśli zgodnie z planem tworzenia kopii zapasowych agent ma rozpocząć jednoczesne tworzenie kopii wielu maszyn, wybierze on dwie maszyny (w celu optymalizacji wydajności tworzenia kopii zapasowych agent próbuje dopasować maszyny przechowywane w różnych pamięciach masowych). Po zakończeniu tworzenia dwóch kopii zapasowych agent wybierze kolejną maszynę itd.

Program umożliwia zmianę liczby maszyn wirtualnych, których kopie zapasowe agent tworzy jednocześnie. Wartością maksymalną jest 10.

Aby uniemożliwić jednoczesne tworzenie wielu kopii zapasowych, usuń zaznaczenie pola wyboru **Twórz kopie zapasowe wielu maszyn wirtualnych jednocześnie**. Agenty będą tworzyć kolejki kopii zapasowych.

#### **Wskazówki dotyczące użycia**

Pamiętaj, że możesz określić odmienne ustawienie dla każdego agenta w zależności od obciążenia jego hosta, dostępnych interfejsów transportowych (LAN, SAN, Hot-add) oraz innych czynników. W tym celu podłącz konsolę do agenta i wybierz **Opcje** > **Domyślne opcje tworzenia kopii zapasowej i odzyskiwania** > **Jednoczesna kopia zapasowa maszyny wirtualnej**. Ustawienia te będą używane, o ile nie zostaną zastąpione zestawem wspólnych ustawień w planie tworzenia kopii zapasowych.

Domyślnie agent dla VMware (urządzenie wirtualne) korzysta z 2 procesorów wirtualnych. Jeśli zaobserwujesz, że zużycie procesora podczas tworzenia kopii zapasowych zbliża się do 100%, zwiększ liczbę procesorów wirtualnych w ustawieniach urządzenia wirtualnego. Może to znacznie

przyspieszyć tworzenie jednoczesnych kopii zapasowych. Wyłącz urządzenie wirtualne, kliknij **Edytuj ustawienia**, wybierz **Sprzęt** > **Procesory**, a następnie wybierz wymaganą liczbę procesorów.

Jeśli szybkość tworzenia kopii zapasowych jest niewystarczająca, rozważ zainstalowanie agenta dla VMware (Windows) (s[. 12\)](#page-11-0) na osobnym komputerze fizycznym. Agent może dzielić się obciążeniem z urządzeniami wirtualnymi lub tworzyć kopie zapasowe wszystkich maszyn.

# <span id="page-39-0"></span>3.9.2 Zarządzanie zasilaniem maszyn wirtualnych

Te opcje są dostępne w przypadku maszyn wirtualnych znajdujących się na serwerach wirtualizacji.

Są one dostępne tylko wówczas, gdy na serwerze wirtualizacji jest zainstalowany agent programu Acronis dla maszyn wirtualnych.

#### **Przed uruchomieniem odzyskiwania wyłącz docelowe maszyny wirtualne**

Ustawienie wstępne: **Włączone**.

Odzyskiwanie na istniejącej maszynie wirtualnej jest niemożliwe, gdy znajduje się ona w trybie online, dlatego natychmiast po rozpoczęciu zadania odzyskiwania maszyna jest automatycznie wyłączana. Użytkownicy są odłączani od maszyny i następuje utrata wszelkich niezapisanych danych.

Jeśli wolisz ręcznie wyłączać maszyny wirtualne przed rozpoczęciem odzyskiwania, wyczyść pole wyboru tej opcji.

#### **Włącz docelową maszynę wirtualną po zakończeniu odzyskiwania**

Ustawienie wstępne: **Wyłączone**.

Gdy maszyna zostanie odzyskana z kopii zapasowej na innej maszynie, w sieci może pojawić się replika istniejącej maszyny. Aby się przed tym zabezpieczyć, odzyskaną maszynę wirtualną należy włączyć ręcznie, po uprzednim podjęciu niezbędnych środków ostrożności.

Jeśli jest wymagane automatyczne włączanie maszyny wirtualnej, zaznacz pole wyboru tej opcji.

# <span id="page-39-1"></span>3.10 Ograniczenia opcji tworzenia kopii zapasowych i odzyskiwania

Poniższe opcje tworzenia kopii zapasowych mają zastosowanie do kopii zapasowych w systemie-gościu, ale nie w przypadku kopii zapasowej na poziomie hiperwizora:

- **Szybka przyrostowa/różnicowa kopia zapasowa**
- **Migawka kopii zapasowej na poziomie pliku**
- **Zabezpieczenia na poziomie plików**
- **Wykonywanie migawek LVM**
- **Komponenty na nośniku**
- **Migawka wielowoluminowa**
- **Polecenia poprzedzające rejestrowanie danych/następujące po nim**
- **Usługa kopiowania woluminów w tle**

Opcje **Polecenia poprzedzające/następujące**, zarówno w przypadku tworzenia kopii zapasowych, jak i odzyskiwania, mają zastosowanie do agenta dla Hyper-V i agenta dla VMware (Windows). Nie mają one zastosowania w przypadku agenta dla VMware (urządzenie wirtualne). Polecenia określone w

tych opcjach są uruchamiane na komputerze z agentem, a nie na uwzględnianych w kopiach zapasowych lub odzyskiwanych maszynach wirtualnych.

# <span id="page-41-0"></span>4 Tworzenie kopii zapasowych w ramach systemu operacyjnego-gościa

Tworzenie kopii zapasowych w ramach systemu operacyjnego-gościa zakłada tworzenie kopii zapasowych i odzyskiwanie maszyn wirtualnych podobnie jak w przypadku komputerów fizycznych. Funkcja ta staje się dostępna po zastosowaniu komponentu Acronis Backup Agent for Windows lub Acronis Backup Agent for Linux.

Aby móc tworzyć kopie zapasowe online i odzyskiwać je, zainstaluj agenta dla systemu Windows lub agent dla systemu Linux w odpowiednim systemie-gościu. Aby tworzyć kopie zapasowe offline ("zimne") i odzyskiwać na pustej maszynie wirtualnej bez systemu operacyjnego, możesz skorzystać z nośnika startowego. Instalowanie programu, tworzenie kopii zapasowych i odzyskiwanie przebiega identycznie jak w przypadku komputera fizycznego.

# <span id="page-41-1"></span>4.1 Praca w środowisku Red Hat Enterprise Virtualization

W tej sekcji opisano w skrócie sposób korzystania z programu Acronis Backup w środowiskach Red Hat Enterprise Virtualization. Przedstawiono także procedury migracji komputerów fizycznych do środowiska RHEV (P2V) oraz migracji maszyny wirtualnej z innej platformy wirtualizacji na platformę RHEV (V2V), które można przeprowadzić za pomocą programu Acronis Backup.

# <span id="page-41-2"></span>4.1.1 Omówienie platformy RHEV

Red Hat Enterprise Virtualization (RHEV) to rozwiązanie wirtualizacji oparte na systemie Red Hat Enterprise Linux. Dzięki jego zaawansowanym funkcjom przedsiębiorstwa mogą centralnie zarządzać środowiskami wirtualnymi, a jednocześnie obniżyć koszty i złożoność dużych wdrożeń.

#### **Komponenty**

Platforma RHEV składa się z następujących komponentów:

- Red Hat Enterprise Virtualization Manager umożliwiający administratorom systemu wyświetlanie maszyn wirtualnych i zarządzanie nimi za pomocą jednego graficznego interfejsu użytkownika.
- Hosty z oprogramowaniem Red Hat Enterprise Virtualization Hypervisor lub Red Hat Enterprise Linux, na których są obsługiwane maszyny wirtualne.

#### **Interfejsy**

Menedżer Red Hat Enterprise Virtualization Manager zawiera portal administracyjny i portal dla użytkowników.

- Portal administracyjny umożliwia instalowanie i konfigurowanie środowiska Red Hat Enterprise Virtualization oraz zarządzanie nim.
- W portalu dla użytkowników można uruchamiać, zatrzymywać i ponownie uruchamiać maszyny wirtualne oraz łączyć się z nimi.

#### **Domeny magazynów**

W przypadku platformy RHEV używane są następujące typy domen magazynów:

 **Domeny danych** przeznaczone do przechowywania dysków wirtualnych, szablonów i migawek. Domeny danych nie można udostępniać różnym centrom danych. Domenę danych można

przechowywać w udziale NFS, w sieci SAN (magazynach podłączonych za pomocą interfejsu iSCSI/protokołu FCP) lub w magazynie lokalnym hosta wirtualizacji.

- **Domeny ISO** umożliwiają przechowywanie plików ISO służących do instalowania i uruchamiania systemów operacyjnych i aplikacji maszyn wirtualnych. Domenę ISO można udostępniać różnym centrom danych. Domenę ISO można przechowywać tylko w udziale NFS.
- **Domena eksportu** służy do kopiowania lub przenoszenia obrazów między centrami danych i instalacjami menedżera RHEV. Domenę eksportu można przenosić między centrami danych. Jednak w danym momencie może być ona aktywna tylko w jednym centrum danych. W przypadku domeny eksportu można zastosować udział NFS lub sieć SAN (magazyny podłączone za pomocą interfejsu iSCSI/protokołu FCP).

# <span id="page-42-0"></span>4.1.2 Zasada działania programu Acronis Backup w środowisku **RHFV**

Program Acronis Backup umożliwia tworzeni kopii zapasowych i odzyskiwanie maszyn wirtualnych w środowisku Red Hat Enterprise Virtualization. Tworzenie kopii zapasowych i odzyskiwanie jest możliwe po zainstalowaniu w systemach-gościach agenta dla systemu Linux lub agenta dla systemu Windows. Oznacza to, że program Acronis Backup traktuje maszyny wirtualne jak komputery fizyczne i zapewnia im pełny zakres funkcji dostępnych w przypadku komputerów fizycznych. To także znaczy, że nie można wykonywać żadnych operacji na komputerach, które są wyłączone.

#### **Tworzenie kopii zapasowych i odzyskiwanie (s. [44\)](#page-43-0)**

Za pomocą serwera Acronis Backup Management Server można wykonywać następujące działania:

- Centralne wdrażanie agentów na maszynach wirtualnych zarządzanych za pomocą menedżera RHEV.
- Tworzenie i wdrażanie scentralizowanych planów tworzenia kopii zapasowych, które wykonywać będą agenty.
- Monitorowanie powodzenia wykonywania planów tworzenia kopii zapasowych.
- Odzyskiwanie dysków, woluminów, plików lub całych komputerów do oryginalnej lokalizacji lub na inny komputer.
- Wyświetlanie alertów, dzienników, raportów, bieżących działań i innych elementów.

Oprócz tego można bezpośrednio zarządzać poszczególnymi komputerami, podłączając do nich konsolę Acronis Backup Management Console.

#### **Migracja komputera fizycznego na maszynę wirtualną i maszyny wirtualnej na inną maszynę wirtualną (s. [50\)](#page-49-0)**

Program Acronis Backup udostępnia kilka metod łatwej migracji komputerów fizycznych do środowiska RHEV. Metody te różnią się poziomem złożoności i elastyczności. Obejmują wszystkie możliwe scenariusze migracji. Metody te mogą także służyć do migrowania maszyny wirtualnej z innej platformy wirtualizacji do platformy RHEV.

#### **Licencjonowanie**

Licencja jest potrzebna dla każdego hosta obsługującego co najmniej jeden komputer, który trzeba uwzględnić w kopii zapasowej. Ponieważ komputery migruje się w ramach klastra, potrzebna jest jedna licencja dla każdego hosta w klastrze. Licencja na program Acronis Backup Advanced for RHEV umożliwia tworzenie kopii zapasowych nieograniczonej liczby maszyn wirtualnych uruchomionych na tym samym hoście oraz przeprowadzanie nieograniczonej liczby migracji na tego hosta.

Zainstalowanie programu w trybie próbnym nie wymaga klucza licencyjnego. W trybie próbnym można tworzyć kopie zapasowe obsługiwanych komputerów przez ograniczony czas i wykonać trzy migracje na hosta.

#### **Obsługiwane wersje środowiska RHEV**

- Red Hat Enterprise Virtualization Manager: wersje 2.2, 3.0, 3.1, 3.2.
- Red Hat Enterprise Virtualization Hypervisor, Red Hat Enterprise Linux: wersje 5.5 i nowsze.

#### **Obsługiwane systemy operacyjne-goście**

Program Acronis Backup obsługuje wszystkie zwirtualizowane systemy operacyjne-goście obsługiwane w środowisku RHEV.

- Red Hat Enterprise Linux 3 (wersja 32-bitowa i 64-bitowa)
- Red Hat Enterprise Linux 4 (wersja 32-bitowa i 64-bitowa)
- Red Hat Enterprise Linux 5 (wersja 32-bitowa i 64-bitowa)
- Red Hat Enterprise Linux 6 (wersja 32-bitowa i 64-bitowa)
- Windows XP z dodatkiem Service Pack 3 i nowsze wersje (tylko wersja 32-bitowa)
- Windows 7 (wersja 32-bitowa i 64-bitowa)
- Windows 8/8.1 (wersja 32-bitowa i 64-bitowa)
- Windows Server 2003 z dodatkiem Service Pack 2 i nowsze wersje (wersja 32-bitowa i 64-bitowa)
- Windows Server 2008 (wersja 32-bitowa i 64-bitowa)
- Windows Server 2008 R2 (tylko wersja 64-bitowa)
- Windows Server 2012/2012 R2

# <span id="page-43-0"></span>4.1.3 Tworzenie kopii zapasowych i odzyskiwanie maszyn wirtualnych RHEV

Ta sekcja zawiera szczegółowe instrukcje umożliwiające szybkie konfigurowanie scentralizowanych kopii zapasowych maszyn wirtualnych i zapoznanie się z przebiegiem odzyskiwania. Działania te mogą wystarczyć do ochrony podstawowego środowiska RHEV. Dostępny jest jednak pełny zestaw funkcji programu Acronis Backup opisanych w systemie pomocy programu, Podręczniku instalacji, Podręczniku użytkownika programu Acronis Backup Advanced i w Opisie wiersza polecenia.

### 4.1.3.1 Wymagania wstępne

Sprawdź, czy:

- Jest wdrożona infrastruktura RHEV.
- Znasz nazwę lub adres IP serwera menedżera RHEV i poświadczenia dostępu do serwera.
- Znasz nazwę użytkownika-administratora i hasło do każdego systemu-gościa, który ma zostać uwzględniony w kopii zapasowej.
- Masz komputer z systemem Windows, który będzie pełnił rolę serwera zarządzania. Musi być on ciągle włączony i dostępny w całej sieci.
- Został pobrany program instalacyjny produktu Acronis Backup Advanced.
- Masz klucze licencyjne Acronis Backup Advanced (Universal lub dla RHEV) w pliku TXT lub EML. Licencja jest potrzebna dla każdego hosta obsługującego co najmniej jeden komputer, który trzeba uwzględnić w kopii zapasowej. Ponieważ komputery migruje się w ramach klastra,

potrzebna jest jedna licencja dla każdego hosta w klastrze. W przypadku wielu kluczy licencyjnych plik tekstowy ma format: jeden wiersz — jeden klucz.

### 4.1.3.2 Instalowanie serwera Backup Management Server

- 1. Zaloguj się jako administrator na komputerze, który będzie pełnił rolę serwera zarządzania, i uruchom program instalacyjny programu Backup.
- 2. Kliknij **Zainstaluj program Backup**. Zaakceptuj warunki umowy licencyjnej.
- 3. Zaznacz pole wyboru **Centralnie monitoruj i konfiguruj tworzenie kopii zapasowych komputerów fizycznych i maszyn wirtualnych**.
- 4. Wpisz wszystkie klucze licencyjne lub zaimportuj je z pliku tekstowego.
- 5. Kliknij **Zainstaluj**.

### 4.1.3.3 Dodawanie maszyn RHEV do serwera zarządzania Acronis Backup Management Server

*W tym kroku dodasz maszyny ze środowiska RHEV do serwera zarządzania Acronis Backup Management Server. Agenty Acronis Backup zostaną zainstalowane automatycznie w tych maszynach.* 

Agenty można również zainstalować ręcznie w poszczególnych maszynach zgodnie z opisem w sekcji "Tworzenie obrazu na gorąco" (s. [55\)](#page-54-0). Po zainstalowaniu agentów dodaj maszyny do serwera zarządzania.

Poniżej przedstawiono wymagania w celu użycia tej procedury:

- Red Hat Enterprise Virtualization Manager 3.x. Jeśli ten program jest w wersji 2.2, zainstaluj agenty ręcznie lub użyj innych metod instalacji opisanych w dokumentacji instalacji.
- Narzędzia gościa zainstalowane we wszystkich maszynach do dodania.

#### **Przygotowanie maszyn RHEV z systemem Linux**

- 1. Aby możliwa była pomyślna instalacja agenta Acronis Backup dla systemu Linux, może być konieczna ręczna instalacja następujących pakietów systemu Linux: **gcc**, **make** i **kernel-devel**. Aby uzyskać szczegółowe informacje, zobacz "Przygotowanie" w sekcji "Instalacja agenta dla systemu Linux" (s. [55\)](#page-54-1).
- 2. Sprawdź, czy port TCP 22 jest otwarty i czy demon SSH działa na każdej maszynie wirtualnej do dodania. Po zakończeniu instalacji zdalnej możesz zamknąć port i zatrzymać demona SSH.
- 3. Otwórz port TCP 9876 na wszystkich maszynach wirtualnych, które chcesz dodać. Program Acronis Backup używa tego portu do komunikacji między komponentami, dlatego musi on być otwarty zarówno dla żądań przychodzących, jak i wychodzących.
- 4. Domyślnie serwer zarządzania pobiera pakiety instalacyjne z folderu **%CommonProgramFiles%\Acronis\RemoteInstaller\**<numer kompilacji programu>. Aby można było zdalnie zainstalować agenta dla systemu Linux, pobierz pliki instalacyjne agenta (.i686 lub .x86\_64) z witryny internetowej firmy Acronis i umieść je w tym folderze na serwerze zarządzania.

#### **Przygotowanie maszyn RHEV z systemem Windows**

1. Aby pomyślnie wykonać instalację na komputerze zdalnym z systemem Windows XP, musi być na nim *wyłączona* opcja **Panel sterowania > Opcje folderów > Widok > Użyj prostego udostępniania plików**.

Aby pomyślnie wykonać instalację na komputerze zdalnym z systemem Windows Vista lub nowszym, musi być na nim *wyłączona* opcja **Panel sterowania>Opcje folderów>Widok>Użyj Kreatora udostępniania**.

- 2. Aby pomyślnie wykonać instalację na komputerze zdalnym, który *nie* należy do domeny Active Directory, musi być na nim *wyłączona* funkcja Kontrola konta użytkownika (UAC).
- 3. Na komputerze zdalnym należy *włączyć* udostępnianie plików i drukarek. Aby uzyskać dostęp do tej opcji:
	- Na komputerze z systemem Windows XP z dodatkiem Service Pack 2 lub Windows 2003 Server: wybierz **Panel sterowania > Zapora systemu Windows > Wyjątki > Udostępnianie plików i drukarek**.
	- Na komputerze z systemem Windows Vista, Windows Server 2008, Windows 7 lub nowszym: wybierz **Panel sterowania>Zapora systemu Windows>Centrum sieci i udostępniania>Zmień zaawansowane ustawienia udostępniania**.
- 4. Na potrzeby instalacji zdalnej program Acronis Backup używa portów TCP 445 i 25001. Ponadto do instalacji zdalnej i do komunikacji między komponentami służy port TCP 9876.

Port 445 jest automatycznie otwierany po wybraniu opcji Udostępnianie plików i drukarek. Porty 9876 i 25001 są automatycznie otwierane przez Zaporę systemu Windows. W przypadku korzystania z innej zapory sprawdź, czy porty te są otwarte (dodane do listy wyjątków) zarówno dla żądań przychodzących, jak i wychodzących.

Po zakończeniu instalacji zdalnej możesz usunąć porty 445 i 25001 z listy wyjątków. Port 25001 jest automatycznie zamykany przez Zaporę systemu Windows. Port 9876 musi pozostać otwarty.

#### **Łączenie z serwerem zarządzania**

- 1. Kliknij dwukrotnie ikonę **Acronis Backup** na pulpicie, aby uruchomić konsolę zarządzania.
- 2. Podłącz konsolę do serwera zarządzania: Kliknij **Podłącz do serwera zarządzania**.
	- a. Wprowadź nazwę lub adres IP serwera.
	- b. Gdy pojawi się monit dotyczący poświadczeń, określ nazwę użytkownika i hasło.

#### **Dodawanie maszyn ze środowiska RHEV**

- 1. W menu **Czynności** kliknij **Dodaj wiele komputerów**.
- 2. Kliknij **Ze środowiska Red Hat Enterprise Virtualization**. Określ nazwę lub adres IP serwera RHEV Manager oraz poświadczenia konta z prawami dostępu do tego komputera. Wprowadzając nazwę konta użytkownika usługi Active Directory, należy określić również nazwę domeny (DOMENA\Nazwa\_użytkownika lub Nazwa\_użytkownika@domena).
- 3. W otwartym oknie:
	- a. Określ maszyny, które chcesz dodać do serwera zarządzania:
		- Kliknij **Dodaj**, aby określić wybraną maszynę.
		- Kliknij **Dodaj wszystko**, aby określić wszystkie maszyny wirtualne zawarte w wybranym centrum danych lub klastrze.

**Informacje szczegółowe.** Można dodać tylko maszyny, które są aktualnie włączone. Aby wyszukać maszynę, w polu wyszukiwania wpisz jej nazwę w pełnym brzmieniu lub przy użyciu symboli wieloznacznych.

b. Program automatycznie pobierze adresy IP określonych maszyn z programu RHEV Manager. Jeśli maszyna ma kilka adresów IP, można wybrać wartość z listy rozwijanej. Jeśli pole **Adres IP** jest puste, wprowadź adres IP ręcznie.

**Informacje szczegółowe.** Adres IP może być niedostępny, na przykład jeśli w systemie operacyjnym-gościu nie zainstalowano narzędzi gościa.

- c. W przypadku każdej maszyny określ poświadczenia użytkownika z uprawnieniami administracyjnymi. Jeśli w sieci istnieje uniwersalne konto administratora, wprowadź poświadczenia tego konta dla jednej maszyny i ustaw opcję zastosowania ich na wszystkich określonych maszynach.
- d. Kliknij **OK**.

#### **Instalowanie agentów**

Program Acronis Backup wykryje, na których wybranych komputerach nie jest zainstalowany agent. Jeśli istnieje co najmniej jeden komputer bez agenta, wykonaj następujące czynności:

- 1. Agent dla systemu Windows lub agent dla systemu Linux zostaje domyślnie wybrany w celu instalacji. Kliknij **Dalej**.
- 2. Kliknij **Użyj licencji z następującego serwera licencji**. W otwartym oknie:
	- a. Określ nazwę lub adres IP serwera zarządzania oraz poświadczenia administracyjne.
	- b. [Opcjonalnie] Jeśli konieczne jest określenie dodatkowych licencji, kliknij **Dodaj licencję** i wpisz klucze licencyjne lub zaimportuj je z pliku tekstowego. Kliknij **OK**.
	- c. Kliknij **Dalej**.
- 3. Pozostaw domyślne opcje instalacji agenta.
- 4. Określ, czy komputery zostaną objęte Programem jakości obsługi klienta firmy Acronis. **Informacje szczegółowe.** Program jakości obsługi klienta firmy Acronis dotyczy tylko komputerów z systemem Windows.
- 5. W oknie podsumowania pojawi się lista komputerów, na których zostaną zainstalowane komponenty. Kliknij **Kontynuuj**, aby rozpocząć instalację.

Po rozpoczęciu instalacji program wyświetla postęp operacji i nazwy komputerów, na których instalowany jest agent.

#### **Zarządzanie komputerami**

W celu dalszej pracy z dodanymi komputerami w drzewie **Nawigacja** wybierz **Komputery z agentami**.

### 4.1.3.4 Tworzenie nośnika startowego

*Ten etap polega na zainstalowaniu generatora Acronis Media Builder i utworzeniu obrazu ISO nośnika startowego. Plik ISO jest wymagany w przypadku odzyskiwania (s. [57\)](#page-56-0) całej maszyny wirtualnej. Plik ISO umożliwia także utworzenie kopii zapasowej maszyny wirtualnej, jeśli użytkownik nie chce instalować oprogramowania do obsługi kopii zapasowych w systemie-gościu.*

#### **Instalowanie generatora Acronis Media Builder**

Najpierw należy zainstalować generator Acronis Media Builder na jednym z komputerów z systemem Linux. Na komputerze musi być zainstalowany graficzny interfejs użytkownika pulpitu systemu Linux.

Pobierz plik instalacyjny generatora Acronis Media Builder i zapisz go na wybranym komputerze. Następnie przejdź do katalogu, w którym znajduje się plik instalacyjny, i uruchom następujące polecenia:

- Jeśli na komputerze jest uruchomiony 32-bitowy system operacyjny: chmod 755 AcronisBackup\* ./AcronisBackupAdvancedMediaBuilderL\_11.5\_<ustawienia lokalne>.i686 -a
- Jeśli na komputerze jest uruchomiony 64-bitowy system operacyjny: chmod 755 AcronisBackup\* ./AcronisBackupAdvancedMediaBuilderL64\_11.5\_<ustawienia lokalne>.x86\_64 -a

#### **Tworzenie nośnika startowego**

Aby utworzyć nośnik startowy:

- 1. Uruchom generator Acronis Media Builder za pomocą następującego polecenia: sudo mediabuilder
- 2. Wykonaj instrukcje wyświetlane na ekranie. Aby uzyskać szczegółowe informacje, zobacz wbudowaną pomoc. Jest ona dostępna w każdym oknie programu po naciśnięciu klawisza F1.
- 3. W oknie **Wybierz wyjście nośnika** wybierz **Obraz ISO**. Następnie wybierz katalog w domenie RHEV ISO i określ nazwę pliku ISO. Nazwa domyślna to AcronisMedia.iso. Ścieżkę katalogu można też wprowadzić ręcznie — na przykład nfs://10.200.200.10/opt/iso:/{IDENTYFIKATOR UUID DOMENY ISO}/images/11111111-1111-1111-1111-111111111111.

Inny sposób polega na zapisaniu obrazu ISO w udziale sieciowym, a następnie zaimportowaniu go do domeny ISO za pomocą narzędzia do przesyłania obrazów ISO.

### 4.1.3.5 Tworzenie kopii zapasowych maszyn RHEV

*W tym kroku utworzysz niezarządzany skarbiec centralny i skonfigurujesz scentralizowany plan tworzenia kopii zapasowych dla wielu maszyn.* 

*Skarbiec niezarządzany to po prostu skrót do folderu udostępnionego w sieci. Zasadniczo zaleca się zainstalowanie węzła magazynowania i utworzenie w nim skarbca zarządzanego, co umożliwi korzystanie z deduplikacji danych i scentralizowanego wykazu danych.*

#### **Tworzenie skarbca centralnego**

- 1. Utwórz udostępniony folder w sieci.
- 2. Uruchom konsolę zarządzania.
- 3. Podłącz konsolę do serwera zarządzania.
- 4. W drzewie **Nawigacja** kliknij **Skarbce**, a następnie kliknij **Utwórz**.
- 5. Określ nazwę nowego skarbca. Opcjonalnie wpisz komentarz dotyczący skarbca.
- 6. Kliknij **Ścieżka**. W polu **Ścieżka** wpisz ścieżkę do folderu. Folder możesz również wybrać z drzewa. Kliknij **OK**, aby zatwierdzić wybór. Jeśli pojawi się stosowny monit, podaj poświadczenia umożliwiające dostęp do lokalizacji.
- 7. Kliknij **OK**, aby utworzyć skarbiec.

#### **Tworzenie kopii zapasowych komputerów**

- 1. W konsoli zarządzania kliknij **Utwórz plan tworzenia kopii zapasowych**.
- 2. W sekcji **Elementy uwzględniane w kopii zapasowej** kliknij **Elementy uwzględniane w kopii zapasowej**.
- 3. Rozwiń węzeł **Serwer zarządzania**, rozwiń węzeł **Komputery z agentami**, a następnie rozwiń węzeł **Wszystkie komputery**.
- 4. Zaznacz pola wyboru obok komputerów, których kopie zapasowe chcesz utworzyć. Kliknij **OK**, aby zatwierdzić wybór.
- 5. W sekcji **Miejsce docelowe kopii zapasowej** kliknij **Lokalizacja**. W otwartym oknie rozwiń węzeł **Centralne**, a następnie wybierz utworzony skarbiec. Kliknij **OK**, aby zatwierdzić wybór. Jeśli pojawi się stosowny monit, podaj poświadczenia umożliwiające dostęp do skarbca.
- 6. W polu **Schemat tworzenia kopii zapasowych** w sekcji **Sposób tworzenia kopii zapasowej** określ **Uruchamianie ręczne**.
- 7. Kliknij **OK**, aby utworzyć plan tworzenia kopii zapasowych.

8. Nastąpi przejście do widoku **Plany i zadania tworzenia kopii zapasowych**, w którym zostanie wyświetlony właśnie utworzony plan tworzenia kopii zapasowych. Wybierz ten plan i kliknij **Uruchom**.

**Informacje szczegółowe.** W przyszłości ten sam plan tworzenia kopii zapasowych możesz uruchamiać ręcznie.

# 4.1.3.6 Odzyskiwanie komputerów RHEV

Komputery RHEV można odzyskać za pomocą jednej z następujących metod:

#### **Odzyskiwanie na komputer z systemem operacyjnym**

Tej metody należy użyć, jeśli na komputerze jest uruchomiony agent Acronis i trzeba odzyskać utracone dane (dysk z danymi, wolumin danych lub określony plik) lub dodać dane z kopii zapasowej z innego komputera.

Aby odzyskać sam system operacyjny, agent Acronis musi uruchomić ponownie komputer w środowisku startowym. Jeśli na komputerze jest zainstalowany system Linux, sprawdź, czy oprócz agenta dla systemu Linux są zainstalowane komponenty startowe i generator nośnika Backup Bootable Components & Media Builder dla systemu Linux.

#### **Przywracanie na komputer uruchamiany przy użyciu nośnika startowego**

Z tej metody należy skorzystać w przypadku odzyskiwania systemu operacyjnego, który uległ awarii lub został zainfekowany przez złośliwe oprogramowanie. Instalowanie komponentów startowych nie jest w tym przypadku wymagane, ponieważ komponenty będą ładowane z nośnika do pamięci RAM komputera.

#### *Aby przeprowadzić odzyskiwanie na komputer z systemem operacyjnym*

- 1. Uruchom konsolę zarządzania.
- 2. Podłącz konsolę do serwera zarządzania lub bezpośrednio do komputera docelowego.
- 3. Kliknij **Odzyskaj**.
- 4. W sekcji **Elementy do odzyskania** kliknij **Wybierz dane**. W otwartym oknie:
	- a. Zaznacz pole **Ścieżka danych**.
	- b. Kliknij **Przeglądaj**.
	- c. W otwartym oknie rozwiń węzeł **Centralny** , wybierz skarbiec, w którym jest przechowywana kopia zapasowa, i naciśnij **Enter**. Jeśli zostanie wyświetlony monit, określ nazwę użytkownika i hasło w celu uzyskania dostępu do lokalizacji skarbca.
	- d. Na karcie **Widok danych** w polu **Pokaż** zaznacz **Komputery/dyski/woluminy**, aby przeglądać i wyszukiwać całe dyski i woluminy w kopiach zapasowych na poziomie dysku.

**Informacje szczegółowe.** Aby odzyskać poszczególne pliki lub foldery, zaznacz **Foldery/pliki** w polu **Pokaż**.

- e. Zaznacz pola wyboru odpowiadające dyskom danych, które chcesz odzyskać.
- f. Wybierz datę wersji kopii zapasowej, którą chcesz odzyskać. Domyślnie wybierana jest ostatnia wersja.
- g. Kliknij **OK**.
- 5. Sprawdź, czy w obszarze **Lokalizacja odzyskiwania**, w polu **Odzyskaj do** jest zaznaczona opcja **Komputer fizyczny**. Wskutek tego:
	- Jeśli konsola jest podłączona do serwera zarządzania, dane zostaną domyślne odzyskane na komputer oryginalny. Aby wybrać inny komputer docelowy, kliknij **Przeglądaj**. Sprawdź, czy na komputerze docelowym jest wystarczająca liczba dysków o rozmiarach co najmniej równych rozmiarom dysków oryginalnych.
- Jeśli konsola jest podłączona bezpośrednio do komputera docelowego, dane zostaną odzyskane na ten komputer.
- 6. [Opcjonalnie] Program Backup automatycznie mapuje wybrane dyski na dyski docelowe. Jeśli wynik mapowania nie jest zadowalający, możesz ponownie zamapować dyski ręcznie:
	- a. Usuń dyski w odwrotnej kolejności, tj. w pierwszej kolejności usuń mapowanie dysku zamapowanego jako ostatni.
	- b. Wybierz dysk docelowy dla każdego z dysków źródłowych.
- 7. W obszarze **Czas odzyskiwania** określ **Teraz**, aby natychmiast wykonać odzyskiwanie.
- 8. Kliknij **OK**, aby rozpocząć odzyskiwanie.

**Informacje szczegółowe**. Zostanie wyświetlony postęp operacji.

#### *Aby przeprowadzić przywracanie na komputer uruchamiany przy użyciu nośnika startowego*

Aby uzyskać szczegółowy opis tej procedury, zobacz "Odzyskiwanie do istniejącej maszyny wirtualnej uruchomionej przy użyciu nośnika startowego" (s. [57\)](#page-56-0).

# <span id="page-49-0"></span>4.1.4 Migracja komputera fizycznego na maszynę wirtualną

### <span id="page-49-1"></span>4.1.4.1 Uwagi przed rozpoczęciem migracji

Migrację komputera fizycznego do środowiska RHEV przeprowadza się w dwóch krokach. Najpierw należy utworzyć obraz komputera w pliku .tib w magazynie pośrednim. Następnie obraz ten należy wdrożyć na nowej lub istniejącej maszynie wirtualnej RHEV. Program Acronis Backup umożliwia utworzenie nowej, w pełni skonfigurowanej maszyny wirtualnej bezpośrednio w domenie eksportu RHEV. Wystarczy zaimportować ją do wymaganego centrum danych.

*Obraz komputera określa się także mianem "kopii zapasowej", ponieważ tworzy się go za pomocą oprogramowania do tworzenia kopii zapasowych.*

Wybierając metodę migracji, należy uwzględnić poniższe czynniki.

#### **Wybór magazynu pośredniego**

Zdecyduj, gdzie zapisać obraz. Zakładając domyślny poziom kompresji danych, wymagane miejsce wynosi około 70% ilości migrowanych danych. Zastanów się nad udziałem sieciowym SMB (CIFS) lub NFS albo niewymiennym dyskiem twardym komputera poddawanego migracji. Obsługiwane są również urządzenia zewnętrzne, takie jak dyski USB.

#### **Migracja całego komputera czy z wykluczeniem niektórych dysków?**

Jeśli do komputera jest podłączony magazyn za pomocą karty iSCSI HBA, należy wykluczyć go z obrazu. Po ukończeniu migracji magazyn ten będzie można dodać do wynikowej maszyny wirtualnej za pomocą inicjatora oprogramowania iSCSI.

Magazynu podłączonego za pomocą karty Fibre Channel nie można dodać do maszyny wirtualnej RHEV. Jeśli chcesz go umieścić na wynikowej maszynie wirtualnej, musisz go uwzględnić w obrazie. Magazyn ten zostanie wówczas przekonwertowany na dysk wirtualny. W przeciwnym razie wyklucz ten magazyn z obrazu.

#### **Metoda tworzenia obrazu: na gorąco czy na zimno?**

Obraz można utworzyć w systemie operacyjnym (tworzenie obrazu na gorąco) lub na nośniku startowym (tworzenie obrazu na zimno). Należy rozważyć poniższe czynniki.

**Czy można sobie pozwolić na ponowne uruchomienie/przestój serwera?**

W przypadku tworzenia obrazu na zimno komputer, którego obraz jest tworzony, będzie wyłączony i nie będzie udostępniać potrzebnych usług.

#### **Czy oprogramowanie Acronis jest wymagane na wynikowym komputerze?**

Tworzenie obrazu na gorąco wymaga zainstalowania agenta Acronis na komputerze fizycznym. Agent będzie obecny także w migrowanym systemie. Jeśli planujesz wykonanie jego kopii zapasowej za pomocą programu Acronis Backup, dobrze byłoby, aby agent był już zainstalowany. Jeśli dodanie oprogramowania w systemie nie jest możliwe, należy zastosować tworzenie obrazu na zimno.

#### **Czy należy uwzględnić migrację w harmonogramie?**

Migrację z wykorzystaniem tworzenia obrazu na gorąco można zaplanować. Jest to przydatne w przypadku aktualizowania serwera wirtualnego w stanie gotowości. Migracja na zimno jest przeprowadzana interaktywnie.

#### **Czy ma znaczenie fakt, że ostatnie zmiany dokonane w oryginalnym systemie zostaną utracone w systemie zmigrowanym?**

Po rozpoczęciu tworzenia obrazu na gorąco program Acronis Backup tworzy migawkę komputera fizycznego. Następnie kompresuje dane migawki i zapisuje je w lokalizacji określonej przez użytkownika. Podczas tego procesu mogą wystąpić zmiany w oryginalnym systemie. Zmiany nie zostaną przesłane do systemu zmigrowanego, ponieważ nie ma ich w migawce. W przypadku zlikwidowania komputera fizycznego lub zwrócenia go wynajmującemu zmiany zostaną utracone. Aby uniknąć utraty danych, użyj tworzenia obrazu na zimno.

#### **Metoda wdrażania: konwertowanie czy odzyskiwanie?**

Program Acronis Backup umożliwia automatyczne wdrożenia obrazu natychmiast po jego utworzeniu. Metoda ta jest określana mianem "konwersji na maszynę wirtualną". Wynikowa maszyna wirtualna przypomina oryginalny komputer. W przypadku skonfigurowania wdrażania jako osobnej operacji (odzyskiwania) będzie można zmienić konfigurację komputera: dodać lub usunąć dyski albo zmienić ich rozmiar oraz skonfigurować pamięć maszyny wirtualnej.

Podczas odzyskiwania warto zmienić rozmiar dysków, ponieważ nowo utworzone dyski są zawsze w formacie pierwotnym. Z tego powodu będą niepotrzebnie zajmować dużą ilość miejsca, jeśli rozmiar danych jest znacznie mniejszy niż rozmiar dysku. Alternatywnym sposobem oszczędzenia miejsca jest odzyskiwanie na poprzednio utworzoną maszynę wirtualną o optymalnych rozmiarach dysków.

#### **Czy maszynę wirtualną ma utworzyć program Acronis, czy zrobisz to samodzielnie?**

Należy rozważyć poniższe czynniki.

#### **Ponowne utworzenie woluminów logicznych czy przekonwertowanie ich na woluminy standardowe?**

Jeśli program Acronis tworzy komputer, zawsze są na nim woluminy standardowe. Jeśli obraz zawiera woluminy logiczne lub urządzenia MD, zostaną one przekonwertowane na standardowe. Ta sama zasada odnosi się do woluminów dynamicznych wykorzystywanych w systemach Windows. System operacyjny można uruchomić, ponieważ program Acronis odpowiednio aktualizuje program GRUB i standardowe programy ładujące systemu Windows. Niestandardowe programy ładujące mogą wymagać ręcznego ponownego aktywowania.

Oryginalna struktura LVM może zostać odtworzona tylko w przypadku wcześniejszego utworzenia maszyny wirtualnej RHEV i uruchomienia jej za pomocą nośnika startowego. Następnie należy wykonać odzyskiwanie z włączoną opcją **Zastosuj RAID/LVM** lub ręcznie utworzyć strukturę LVM, a następnie wykonać odzyskiwanie z opcją wyłączoną.

Nie ma możliwości odtworzenia woluminów dynamicznych podczas odzyskiwania. Jeśli woluminy dynamiczne mają się znaleźć na komputerze wynikowym, utwórz grupę woluminów za pomocą

funkcji zarządzania dyskiem nośnika startowego. Następnie przeprowadź odzyskiwanie tych woluminów.

#### **Czy masz niezbędne sterowniki funkcji Universal Restore?**

Jeśli Acronis samodzielnie tworzy maszynę wirtualną i wdraża na niej obraz, niezbędne sterowniki są instalowane automatycznie, ponieważ w oprogramowaniu są zakodowane wymagania dotyczące niezbędnych sterowników lub modułów na komputerze. Jeśli użytkownik samodzielnie tworzy maszynę wirtualną i uruchamia ją za pomocą nośnika startowego, program Acronis traktuje ją jak komputer fizyczny. Dlatego trzeba samodzielnie zastosować funkcję Universal Restore i określić ścieżkę do potrzebnych sterowników. Obraz ISO dyskietki ze sterownikami znajduje się w domenie RHEV ISO. Domyślna nazwa tego obrazu to virtio\*.iso.

### 4.1.4.2 Metody migracji

Uwzględniając zagadnienia opisane w poprzedniej sekcji, zaleca się poniższe metody przeprowadzania migracji. Wybierz metodę najlepiej odpowiadającą potrzebom.

#### **Tworzenie obrazu na zimno + odzyskiwanie na nowy komputer**

Ta metoda jest najprostsza. Sprawdza się w większości przypadków i nie wymaga instalowania oprogramowania. Umożliwia zmodyfikowanie podstawowych ustawień maszyny wirtualnej, w tym rozmiaru dysku.

Szczegółowe instrukcje (s. [53\)](#page-52-0)

#### **Tworzenie obrazu na gorąco + konwersja na maszynę wirtualną**

Ta metoda jest dość prosta. Wymaga instalacji oprogramowania, jeśli komputer nie jest jeszcze chroniony za pomocą agenta Acronis. Ustawień maszyny wirtualnej nie można modyfikować na bieżąco. Ta metoda jest przydatna w przypadku scenariusza z serwerem rezerwowym, na którym jest tworzona, a następnie okresowo aktualizowana, zapasowa maszyna wirtualna. Można również łatwo utworzyć jej kopię zapasową za pomocą programu Backup, ponieważ maszyna ta zawiera agenta Acronis.

Szczegółowe instrukcje (s. [56\)](#page-55-0)

#### **Tworzenie obrazu na gorąco + odzyskiwanie na nowy komputer**

To kombinacja poprzednich dwóch metod. Przydaje się w przypadku migracji komputera chronionego już za pomocą agenta Acronis. Umożliwia zmodyfikowanie podstawowych ustawień maszyny wirtualnej, w tym rozmiaru dysku.

Szczegółowe instrukcje można uzyskać z opisów powyższych dwóch metod.

#### **Odzyskiwanie do istniejącej maszyny wirtualnej uruchomionej przy użyciu nośnika startowego**

Ta metoda jest najbardziej zaawansowana i elastyczna. To jedyny sposób odtworzenia struktur LVM lub programowej macierzy RAID na wynikowej maszynie wirtualnej. Metoda ta umożliwia korzystanie z wszystkich funkcji dostępnych w przypadku odzyskiwania komputera fizycznego i tworzenie dowolnego układu woluminów. Metoda tworzenia obrazów to tworzenie obrazów na zimno lub na gorąco. Nie ma ona wpływu na odzyskiwanie.

Szczegółowe instrukcje (s. [57\)](#page-56-0)

### <span id="page-52-0"></span>4.1.4.3 Tworzenie obrazu na zimno + odzyskiwanie na nowy komputer

### <span id="page-52-1"></span>Przygotowanie

#### **Konfigurowanie domeny eksportu NFS**

- 1. Sprawdź, czy domena eksportu NFS jest dołączona do centrum danych, w którym chcesz zapisać maszynę wirtualną.
- 2. Aby program RHEV Manager mógł zaimportować powstałą maszynę wirtualną do centrum danych, pliki maszyny wirtualnej muszą mieć tego samego właściciela (**vdsm:kvm**) co katalog eksportu NFS.

W tym celu można dodać następujące ustawienia eksportu NFS:

- Zamapuj wszystkich użytkowników na anonimowe konto.
- Ustaw identyfikator użytkownika anonimowego konta na **36** (**vdsm**).
- Ustaw identyfikator grupy anonimowego konta na **36** (**kvm**).

Po wprowadzeniu tych ustawień pliki zapisywane w katalogu przez dowolnego użytkownika będą miały właściciela **vdsm:kvm**. Po zakończeniu migracji można przywrócić oryginalne wartości ustawień eksportu NFS.

**Przykład.** W systemie Linux eksport NFS jest kontrolowany przez plik konfiguracyjny **/etc/exports**. Wiersz odpowiadający katalogowi eksportu w tym pliku może mieć następującą postać: /opt/export \*(rw,sync,all\_squash,anonuid=36,anongid=36)

gdzie **/opt/export** jest ścieżką eksportu, **all\_squash** mapuje wszystkie identyfikatory użytkowników i identyfikatory grup na anonimowe konto, a **anonuid** i **anongid** ustawiają wprost identyfikator użytkownika i identyfikator grupy anonimowego konta na określone wartości.

#### **Uzyskiwanie nośnika startowego**

Jeśli program Acronis Backup został zainstalowany w wersji *próbnej*, wykonaj następujące czynności:

Pobierz obraz ISO "nośnika migracji do RHEV" z witryny internetowej firmy Acronis. Nagraj obraz ISO na płycie CD lub DVD za pomocą narzędzia innej firmy.

Jeśli program Acronis Backup został zainstalowany w wersji *pełnej*, wykonaj jedną z następujących czynności:

Pobierz obraz ISO "nośnika migracji do RHEV" lub zwykły "nośnik startowy" z witryny internetowej firmy Acronis. Nagraj obraz ISO na płycie CD lub DVD za pomocą narzędzia innej firmy.

LUB

Utwórz zwykły nośnik startowy przy użyciu generatora Acronis Media Builder.

#### **Uruchamianie komputera**

- 1. Uruchom komputer fizyczny przy użyciu nośnika startowego.
- 2. W menu startowym kliknij **Acronis Backup** lub **Migracja do RHEV** (w zależności od posiadanego nośnika).
- 3. [Opcjonalnie] Kliknij **Konfiguruj sieć**, aby sprawdzić ustawienia sieci i zmienić je w razie potrzeby. Ustawienia te są używane, dopóki komputer jest uruchamiany z nośnika.
- 4. Kliknij **Zarządzaj tym komputerem lokalnie**.
- 5. W menu **Narzędzia** kliknij **Zmień reprezentację woluminu**. Jeśli na komputerze jest zainstalowany system operacyjny Linux, sprawdź, czy nośnik jest w trybie "Reprezentacja

woluminu w stylu systemu Linux". Jeśli na komputerze jest zainstalowany system operacyjny Windows, sprawdź, czy nośnik jest w trybie "Reprezentacja woluminu w stylu systemu Windows".

### <span id="page-53-0"></span>Tworzenie obrazu

- 1. Kliknij **Utwórz kopię zapasową**.
- 2. Domyślnie do utworzenia obrazu wybierane są wszystkie dyski komputera. Jeśli konieczne jest wykluczenie dysku lub woluminu, w sekcji **Elementy uwzględniane w kopii zapasowej** kliknij **Elementy uwzględniane w kopii zapasowej** i wyczyść pole wyboru obok dysku lub woluminu. Aby uzyskać więcej informacji na temat wykluczania, zobacz "Uwagi przed rozpoczęciem migracji" (s. [50\)](#page-49-1).

**Informacje szczegółowe**. Do wykluczania plików służy również opcja **Pokaż wykluczenia**. Nie należy jej używać do wykluczania dysków. Działa ona na poziomie plików.

- 3. W sekcji **Miejsce docelowe kopii zapasowej** kliknij **Lokalizacja**. W otwartym oknie:
	- a. Określ lokalizację, w której chcesz zapisać obraz. Aby uzyskać więcej informacji na temat lokalizacji, zobacz "Uwagi przed rozpoczęciem migracji" (s. [50\)](#page-49-1).
	- b. [Opcjonalnie, ale jest to zalecane] W polu **Nazwa** wpisz nazwę obrazu. Może to być nazwa komputera, którego obraz jest wykonywany. Nazwa nie może kończyć się numerem.
	- c. Kliknij **OK**.
- 4. [Opcjonalnie] W pozycji **Opcje tworzenia kopii zapasowych** w sekcji **Parametry** można ustawić inne parametry tworzenia obrazu, takie jak kompresja lub użycie przepustowości sieci.
- 5. Kliknij **OK**, aby rozpocząć tworzenie obrazu.

**Informacje szczegółowe**. Zostanie wyświetlony postęp operacji.

6. Po zakończeniu operacji kliknij **Zamknij** w oknie postępu.

**Informacje szczegółowe.** Aby wyświetlić dziennik operacji, wybierz z menu **Nawigacja** > **Dziennik.**

### **Odzyskiwanie**

- 1. Kliknij **Odzyskaj**.
- 2. W sekcji **Elementy do odzyskania** kliknij **Wybierz dane**. W otwartym oknie:
	- a. W polu **Ścieżka danych** wprowadź ścieżkę do lokalizacji obrazu i naciśnij **Enter**. Jeśli zostanie wyświetlony monit, określ nazwę użytkownika i hasło w celu uzyskania dostępu do lokalizacji.
	- b. Na karcie Widok archiwum rozwiń archiwum utworzone w kroku "Tworzenie obrazu" i wybierz obraz. Zwykle ma on nazwę typu "Kopia zapasowa nr 1".
	- c. Zaznacz pola wyboru dla wszystkich rekordów MBR i woluminów.
	- d. Kliknij **OK**.
- 3. W sekcji **Lokalizacja odzyskiwania** w polu **Odzyskaj do** wybierz **Nowa maszyna wirtualna**.
- 4. Kliknij **Przeglądaj**, wybierz **Zapisz maszynę wirtualną jako zestaw plików**, a następnie wybierz z drzewa **Red Hat Enterprise Virtualization**. Kliknij **OK**, aby zatwierdzić wybór.
- 5. Kliknij **Magazyn**, kliknij **Przeglądaj**, a następnie wykonaj następujące czynności:
	- Jeśli nośnik jest w trybie reprezentacji woluminu w stylu systemu Linux, rozwiń węzeł **Dyski NFS**, a następnie wybierz ścieżkę do domeny eksportu RHEV. Można również ręcznie wprowadzić ścieżkę NFS, na przykład nfs://10.200.200.10/opt/export:/{IDENTYFIKATOR UUID DOMENY EKSPORTU}.
	- Jeśli nośnik jest w trybie reprezentacji woluminu w stylu systemu Windows, rozwiń węzeł **Foldery sieciowe**, rozwiń grupę roboczą **NFS**, a następnie wybierz ścieżkę do domeny

eksportu RHEV. Możesz również ręcznie wprowadzić ścieżkę, na przykład \\10.200.200.10\opt\export\{IDENTYFIKATOR UUID DOMENY EKSPORTU}.

Kliknij **OK**, aby zatwierdzić wybór.

- 6. Kliknij **Ustawienia maszyn wirtualnych**. W otwartym oknie:
	- a. [Opcjonalnie] Zmień liczbę i rozmiar dysków maszyny wirtualnej, wielkość pamięci, nazwę maszyny wirtualnej lub liczbę procesorów.

**Informacje szczegółowe.** Warto zmienić rozmiar dysków, ponieważ nowo utworzone dyski są zawsze w formacie pierwotnym. Z tego powodu będą niepotrzebnie zajmować dużą ilość miejsca, jeśli rozmiar danych jest znacznie mniejszy niż rozmiar dysku. Z drugiej strony należy uważać, aby nie ustawić zbyt małego rozmiaru dysków. Dyski muszą mieć wystarczającą ilość wolnego miejsca dla rosnącej ilości danych oraz działania systemu operacyjnego.

- b. Kliknij **OK**.
- 7. Dysk docelowy dla każdego z źródłowych rekordów MBR i woluminów jest wybierany automatycznie. Jeśli to konieczne, możesz zmienić dyski docelowe.
- 8. [Opcjonalnie] W sekcji **Zadanie** w pozycji **Opcje odzyskiwania** można ustawić inne parametry odzyskiwania.
- 9. Kliknij **OK**, aby rozpocząć odzyskiwanie. **Informacje szczegółowe.** Zostaną wyświetlone szczegóły operacji.
- 10. Kliknij kartę **Postęp**, aby wyświetlić postęp operacji.
- 11. Po zakończeniu operacji kliknij **Zamknij** w oknie postępu.
- 12. Zaimportuj (s[. 59\)](#page-58-0) maszynę do wymaganego centrum danych za pomocą programu RHEV Manager.

### <span id="page-54-0"></span>4.1.4.4 Tworzenie obrazu na gorąco + konwersja na maszynę wirtualną

### <span id="page-54-1"></span>Instalacja agenta dla systemu Linux

W tej sekcji opisano instalację komponentu Acronis Backup Agent dla systemu Linux i konsoli zarządzania na komputerze z systemem Red Hat Enterprise Linux.

#### **Przygotowanie**

Instalacja agenta dla systemu Linux wymaga obecności na komputerze następujących pakietów tego systemu: **gcc**, **make** i **kernel-devel**. Instalator Acronis Backup automatycznie je pobierze i zainstaluje przy użyciu subskrypcji Red Hat.

Pakiety trzeba zainstalować ręcznie w następujących przypadkach:

- Komputer nie ma aktywnej subskrypcji Red Hat lub połączenia z Internetem.
- Instalator nie może znaleźć wersji pakietów **kernel-devel** i **gcc** odpowiadających wersji jądra. Jeśli dostępny pakiet **kernel-devel** jest nowszy niż jądro, należy ręcznie zaktualizować jądro lub zainstalować odpowiednią wersję pakietu **kernel-devel**.
- Użytkownik ma wymagane pakiety w sieci lokalnej i nie chce tracić czasu na ich automatyczne wyszukiwanie i pobieranie.

Aby zainstalować pakiety ręcznie, jako użytkownik root wykonaj następujące polecenie:

rpm -ivh PACKAGE\_FILE1 PACKAGE\_FILE2 PACKAGE\_FILE3

Sprawdź, czy wersja pakietu **kernel-devel** jest taka sama jak wersja jądra. Sprawdź, czy wersja pakietu **gcc** jest taka sama jak ta, przy użyciu której skompilowano jądro.

#### **Instalacja w 32-bitowym systemie operacyjnym**

Aby zainstalować agenta dla systemu Linux i konsolę zarządzania w 32-bitowym systemie operacyjnym, przejdź do katalogu z plikami instalacyjnymi i uruchom następujące polecenia:

```
chmod 755 AcronisBackup*
./AcronisBackupAdvancedAgentL_11.5_<ustawienia lokalne>.i686 -a -l <klucz licencyjny>
./AcronisBackupAdvancedMConsoleL_11.5_<ustawienia lokalne>.i686 -a
```
#### **Instalacja w 64-bitowym systemie operacyjnym**

Aby zainstalować agenta dla systemu Linux i konsolę zarządzania w 64-bitowym systemie operacyjnym, przejdź do katalogu z plikami instalacyjnymi i uruchom następujące polecenia:

```
chmod 755 AcronisBackup*
./AcronisBackupAdvancedAgentL64_11.5_<ustawienia lokalne>.x86_64 -a -l <klucz 
licencyjny>
./AcronisBackupAdvancedMConsoleL64_11.5_<ustawienia lokalne>.x86_64 -a
```
### Instalowanie agenta dla systemu Windows

Poniższa procedura przedstawia sposób instalowania agenta Acronis Backup Agent for Windows i konsoli zarządzania na komputerze z systemem Windows. W tym celu:

- 1. Zaloguj się jako administrator i uruchom program instalacyjny produktu Acronis Backup Advanced.
- 2. Kliknij **Zainstaluj program Acronis Backup**.
- 3. Zaakceptuj warunki umowy licencyjnej i kliknij **Dalej**.
- 4. Zaznacz pole wyboru **Utwórz kopię zapasową danych tego komputera** i kliknij **Dalej**.
- 5. Kliknij **Mam zakupioną licencję lub subskrypcję**, a następnie kliknij **Dalej**.
- 6. Kliknij **Dodaj licencje**.
- 7. Wpisz klucz licencyjny lub zaimportuj go z pliku tekstowego i kliknij **OK**. Kliknij **Dalej**.
- 8. W następnym oknie pozostaw ustawienie domyślne: **Zarejestruj komponenty później**. Kliknij **Dalej**.
- 9. Określ, czy komputer zostanie objęty programem jakości obsługi klienta firmy Acronis. Kliknij **Dalej**.
- 10. Kliknij **Zainstaluj**, aby kontynuować instalację.
- <span id="page-55-0"></span>11. Po pomyślnym zakończeniu instalacji kliknij **Zakończ**, aby zamknąć okno kreatora.

#### Tworzenie obrazu na gorąco + konwersja na maszynę wirtualną

- 1. Skonfiguruj domenę eksportu NFS w sposób opisany w sekcji "Przygotowanie" (s. [53\)](#page-52-1).
- 2. Kliknij dwukrotnie ikonę **Acronis Backup** na pulpicie.

Jeśli na komputerze jest uruchomiony system Linux, należy się zalogować jako użytkownik root. W przypadku zalogowania jako zwykły użytkownik uruchom następujące polecenie: sudo acronis\_console

- 3. Kliknij **Zarządzaj tym komputerem**.
- 4. Kliknij **Utwórz plan tworzenia kopii zapasowych**.
- 5. Domyślnie do utworzenia obrazu wybierane są wszystkie dyski komputera. Jeśli konieczne jest wykluczenie dysku, w sekcji **Elementy uwzględniane w kopii zapasowej** kliknij **Elementy uwzględniane w kopii zapasowej** i wyczyść pole wyboru obok dysku. Aby uzyskać więcej informacji na temat wykluczania, zobacz "Uwagi przed rozpoczęciem migracji" (s[. 50\)](#page-49-1).

**Informacje szczegółowe**. Do wykluczania plików służy również opcja **Pokaż wykluczenia**. Nie należy jej używać do wykluczania dysków. Działa ona na poziomie plików.

- 6. W sekcji **Miejsce docelowe kopii zapasowej** kliknij **Lokalizacja**. W otwartym oknie:
	- a. Określ lokalizację, w której chcesz zapisać obraz. Aby uzyskać więcej informacji na temat lokalizacji, zobacz "Uwagi przed rozpoczęciem migracji" (s. [50\)](#page-49-1).
	- b. [Opcjonalnie, ale jest to zalecane] W polu **Nazwa** wprowadź nazwę obrazu. Może to być nazwa komputera, którego obraz jest wykonywany.
	- c. Kliknij **OK**.
- 7. W sekcji **Schemat tworzenia kopii zapasowych** wybierz **Uruchamianie ręczne**.
- 8. Kliknij **Pokaż typ kopii zapasowej, sprawdzanie poprawności, konwersję na maszynę wirtualną**.
- 9. W sekcji **Konwersja na maszynę wirtualną** wybierz **Konwertuj**.
- 10. Domyślnie konwersję wykonuje bieżący komputer. Jeśli jako lokalizację obrazu wybrano udział sieciowy, można kliknąć **Przeglądaj** i wybrać inny komputer z agentem. Określ poświadczenia w celu uzyskania dostępu do komputera.
- 11. Kliknij **Typ maszyny wirtualnej**, wybierz **Zapisz jako pliki wybranego typu maszyny wirtualnej w określonym folderze**, a następnie wybierz z drzewa **Red Hat Enterprise Virtualization**. Kliknij **OK**, aby zatwierdzić wybór.
- 12. Kliknij **Magazyn**, a następnie wykonaj następujące czynności w zależności od systemu operacyjnego komputera:
	- Jeśli na komputerze działa system **RHEL**, rozwiń węzeł **Dyski NFS**, a następnie wybierz ścieżkę do domeny eksportu RHEV. Można również ręcznie wprowadzić ścieżkę NFS, na przykład nfs://10.200.200.10/opt/export:/{IDENTYFIKATOR UUID DOMENY EKSPORTU}.
	- Jeśli na komputerze działa system **Windows**, wybierz dowolny dogodny magazyn, na przykład folder lokalny lub sieciowy.

Kliknij **OK**, aby zatwierdzić wybór.

- 13. [Opcjonalnie] W pozycji **Opcje tworzenia kopii zapasowych** w sekcji **Parametry planu** można ustawić inne parametry tworzenia obrazu, takie jak kompresja lub wykorzystanie przepustowości sieci.
- 14. Kliknij **OK**, aby utworzyć plan tworzenia kopii zapasowych.
- 15. Nastąpi przejście do widoku **Plany i zadania tworzenia kopii zapasowych**, w którym zostanie wyświetlony właśnie utworzony plan tworzenia kopii zapasowych. Wybierz ten plan i kliknij **Uruchom**.
- 16. Jeśli na komputerze działa system Windows: po zakończeniu operacji skopiuj utworzoną maszynę wirtualną do domeny eksportu RHEV przy użyciu narzędzi systemu operacyjnego lub oprogramowania innej firmy.
- 17. Zaimportuj (s[. 59\)](#page-58-0) maszynę do wymaganego centrum danych za pomocą programu RHEV Manager.

### <span id="page-56-0"></span>4.1.4.5 Odzyskiwanie do istniejącej maszyny wirtualnej uruchomionej przy użyciu nośnika startowego

#### **Przygotowanie**

- 1. Jeśli nie masz obrazu (pliku .tib) komputera, którego chcesz migrować, utwórz go na jeden z następujących sposobów:
	- Wykonaj etapy "Przygotowanie (s[. 53\)](#page-52-1)" i "Tworzenie obrazu (s. [54\)](#page-53-0)" procedury tworzenia obrazu na zimno (s. [53\)](#page-52-0).
	- Wykonaj kroki 1-5 i 11-12 procedury tworzenia obrazu na gorąco (s[. 56\)](#page-55-0).
- 2. Jeśli nie masz obrazu ISO nośnika startowego Acronis Bootable Media, pobierz go lub utwórz przy użyciu generatora Acronis Media Builder. Zapisz obraz ISO w domenie ISO środowiska RHEV.
- 3. Przygotuj maszynę wirtualną RHEV, do której zostanie wykonane odzyskiwanie. W razie potrzeby utwórz tę maszynę przy użyciu programu Red Hat Enterprise Virtualization Manager.
- 4. Jeśli komputer źródłowy ma woluminy logiczne, określ, czy chcesz, aby docelowa maszyna wirtualna też je miała.
	- Jeśli chcesz odtworzyć oryginalną strukturę LVM, sprawdź, czy docelowa maszyna wirtualna ma wystarczającą liczbę dysków o rozmiarze przynajmniej takim samym jak oryginalne dyski. Struktura woluminów zostanie utworzona automatycznie, jeśli wybierzesz opcję **Zastosuj RAID/LVM**.
	- Aby uzyskać inną strukturę woluminów logicznych, należy utworzyć ją ręcznie. Sprawdź, czy łączny rozmiar dysków maszyny jest większy niż ilość danych do odzyskania. Dyski muszą mieć wystarczającą ilość wolnego miejsca dla rosnącej ilości danych oraz działania systemu operacyjnego.

#### **Uruchamianie komputera**

- 1. Uruchom maszynę docelową przy użyciu obrazu ISO nośnika startowego Acronis.
- 2. W menu startowym kliknij **Acronis Backup**.
- 3. [Opcjonalnie] Kliknij **Konfiguruj sieć**, aby sprawdzić ustawienia sieci i zmienić je w razie potrzeby.
- 4. Kliknij **Zarządzaj tym komputerem lokalnie**.

#### **[Opcjonalnie] Tworzenie woluminów logicznych**

Jeśli zdecydujesz się ręcznie utworzyć strukturę woluminów logicznych, wykonaj następujące czynności:

- 1. W menu **Czynności** kliknij **Uruchom powłokę**. Możesz również nacisnąć klawisze CTRL+ALT+F2.
- 2. Utwórz strukturę woluminów przy użyciu narzędzia **lvm**.
- 3. Naciśnij klawisze ALT+F1, aby wrócić do interfejsu graficznego.

#### **Wybieranie obrazu**

- 1. Kliknij **Odzyskaj**.
- 2. W sekcji **Elementy do odzyskania** kliknij **Wybierz dane**. W otwartym oknie:
	- a. W polu **Ścieżka danych** wprowadź ścieżkę do lokalizacji obrazu i naciśnij **Enter**. Jeśli zostanie wyświetlony monit, określ nazwę użytkownika i hasło w celu uzyskania dostępu do lokalizacji.
	- b. Na karcie **Widok archiwum** rozwiń archiwum zawierające obraz i wybierz ten obraz. Zwykle ma on nazwę typu "Kopia zapasowa nr 1".
	- c. W sekcji **Zawartość kopii zapasowej** wybierz **Woluminy**.
	- d. Zaznacz pola wyboru wszystkich woluminów i rekordów MBR.
	- e. Kliknij **OK**.

#### **[Opcjonalnie] Stosowanie RAID/LVM**

Jeśli zdecydujesz się odtworzyć oryginalną strukturę LVM, kliknij **Zastosuj RAID/LVM** i potwierdź spodziewany wynik, który zostanie wyświetlony w oknie wyskakującym. W przeciwnym wypadku pomiń ten krok.

#### **Mapowanie woluminów**

Jeśli strukturę woluminów logicznych utworzono ręcznie, określ, gdzie umieścić poszczególne odzyskiwane woluminy. W przeciwnym razie program automatycznie zamapuje woluminy z obrazu na dyski komputera docelowego. Rekordy MBR i woluminy startowe są zawsze mapowane automatycznie.

Aby zamapować rekord MBR lub wolumin:

- a. Kliknij **Wymagany** obok niego i wybierz żądaną lokalizację docelową.
- b. Jeśli konieczna jest zmiana rozmiaru woluminu lub innych jego właściwości, kliknij **Właściwości** obok woluminu. Dokonaj wymaganych zmian i kliknij **OK**.

Aby zmienić mapowanie lub rozmiar woluminu, należy wyczyścić mapowanie kolejnych woluminów. Aby wyczyścić mapowanie rekordu MBR lub woluminu, kliknij **Wyczyść** obok niego. Aby wyczyścić mapowanie wszystkich rekordów MBR i woluminów jednocześnie, kliknij **Wyczyść wszystko**.

#### **Konfigurowanie funkcji Universal Restore**

1. W sekcji **Universal Restore dla systemu Linux**/**Universal Restore dla systemu Windows** wybierz **Użyj**.

**Informacje szczegółowe.** Ten krok jest wymagany, ponieważ program Acronis Backup traktuje maszynę uruchomioną przy użyciu nośnika startowego jako komputer fizyczny. Dzięki funkcji Universal Restore system operacyjny można uruchomić na nowym sprzęcie.

- 2. Jeśli odzyskiwany jest system Windows, określ dla niego sterowniki RHEV:
	- a. W programie RHEV Manager kliknij prawym przyciskiem myszy maszynę wirtualną, do której wykonywane jest odzyskiwanie, wybierz **Zmień płytę CD** i wybierz obraz ISO dyskietki ze sterownikami. Ten obraz ISO można znaleźć w domenie ISO środowiska RHEV. Domyślna nazwa tego obrazu to virtio\*.iso.
	- b. W sekcji **Automatyczne wyszukiwanie sterowników** na maszynie kliknij **Dodaj folder**, rozwiń węzeł **Foldery lokalne**, wybierz napęd CD, a następnie kliknij **OK**.

#### **Rozpoczynanie odzyskiwania**

Kliknij **OK**, aby rozpocząć odzyskiwanie.

### <span id="page-58-0"></span>4.1.4.6 Importowanie maszyny wirtualnej do centrum danych

Aby zaimportować komputer z domeny eksportu do centrum danych, do którego jest dołączona domena eksportu:

- 1. Przejdź do konsoli internetowej menedżera Red Hat Enterprise Virtualization Manager.
- 2. W górnym rzędzie kart kliknij **Storage** (Magazyn).
- 3. Wybierz domenę eksportu, do której został dodany komputer.
- 4. W dolnym rzędzie kart kliknij **VM Import** (Import maszyny wirtualnej).
- 5. Wybierz odpowiednią maszynę wirtualną, a następnie kliknij **Import** (Importuj).
- 6. Wybierz **Destination Cluster** (Klaster docelowy) i **Destination Storage** (Magazyn docelowy) centrum danych.
- 7. Kliknij **OK**, aby rozpocząć importowanie.